#### **Eléments de l'imprimante**

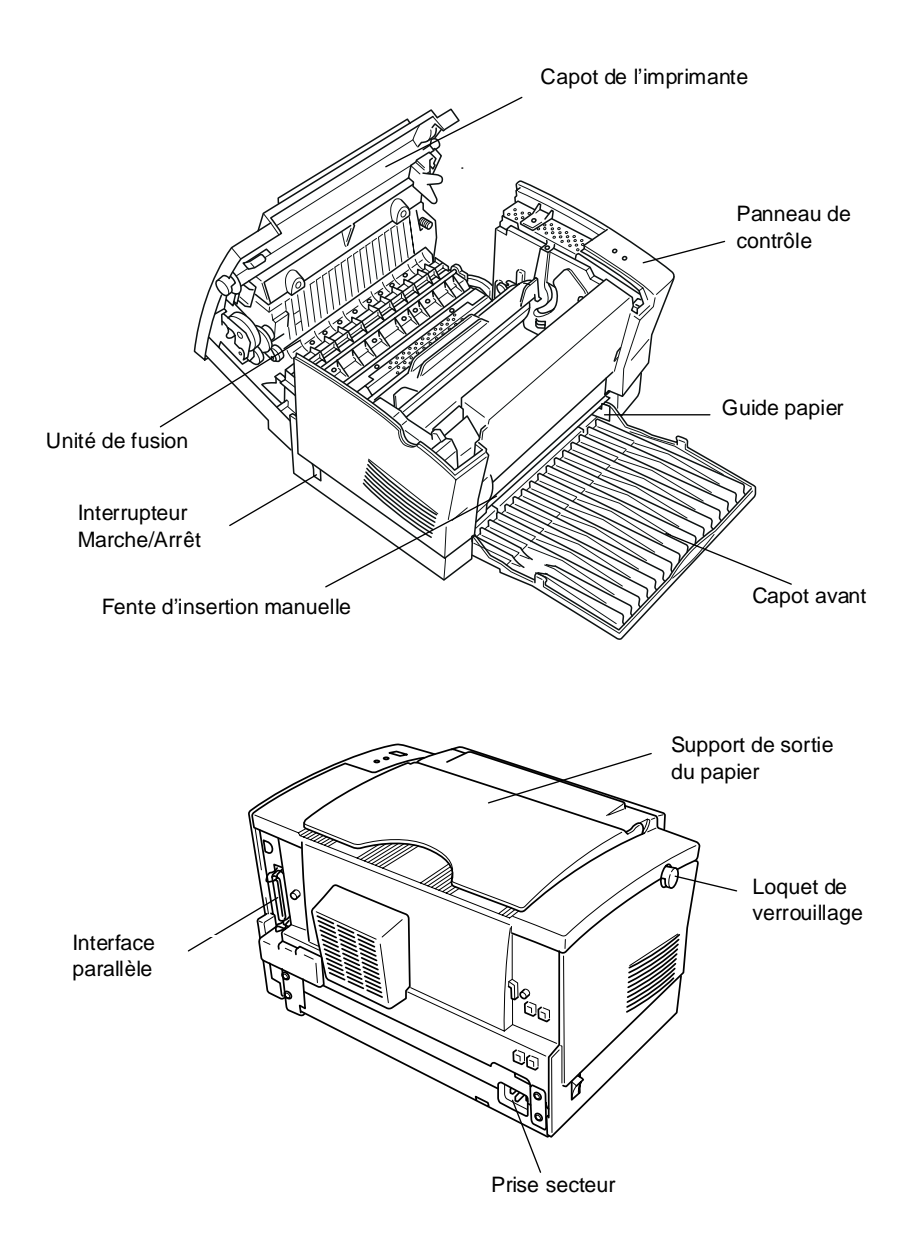

# **EPSON EPL-5500W**

IMPRIMANTE LASER

Tous droits réservés. La reproduction, l'enregistrement, ou la diffusion de tout ou partie de ce manuel, sous quelque forme et par quelque moyen que ce soit, mécanique, photographique, sonore ou autres, sans autorisation écrite expresse de Seiko Epson Corporation, est interdite. L'exercice de la responsabilité relative au brevet ne s'applique pas aux renseignements contenus dans le présent manuel. Tout a été mis en oeuvre pour garantir la fiabilité de son contenu. Seiko Epson Corporation dégage toute responsabilité quant aux erreurs et omissions qui peuvent exister dans ce guide et aux conséquences qui pourraient en résulter.

Seiko Epson Corporation et ses filiales ne peuvent être tenues responsables des dettes, pertes, dépenses ou dommages, encourus ou subis par l'utilisateur de ce manuel ou un tiers, résultant d'un accident, d'une mauvaise utilisation, d'un abus, ou résultant de modifications, de réparations, ou de transformations non autorisées par Seiko Epson Corporation.

Seiko Epson Corporation et ses filiales ne peuvent être tenues responsables des dommages et problèmes survenant à la suite de l'utilisation d'options ou de produits autres que les produits originaux d'Epson ou ceux approuvés par Seiko Epson Corporation.

Epson est une marque déposée de Epson Seiko Corporation. Centronics est une marque déposée de Centronics Data Computer Corp. Hewlett-Packard, PCL, HP et LaserJet sont des marques déposées de Hewlett-Packard Company. IBM est une marque déposée de International Business Machines, Inc. LANtastic est une marque déposée de Artisoft, Inc. Microsoft, MS-DOS et Windows sont des marques déposées de Microsoft Corporation. Novell et NetWare sont des marques déposées de Novell, Inc. TrueType est une marque déposée de Apple Computer, Inc. VINES est une marque déposée de Banyan Systems, Inc.

**Remarque générale** : Tous les autres noms de produits utilisés dans ce manuel ne le sont que dans un but d'identification et peuvent être des marques déposées de leurs propriétaires respectifs. Epson renonce à tout droit relatif à ces marques.

Copyright © 1995 par Seiko Epson Corporation, Levallois, France

© 1995 Microsoft Corporation. Tous droits réservés.

# Guide de Référence

# **Déclaration de conformité**

#### **Norme ISO/IEC Guide 22 et EN 45014**

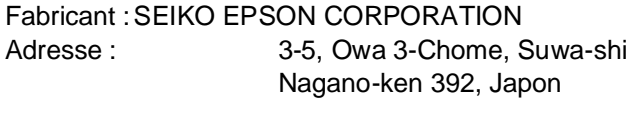

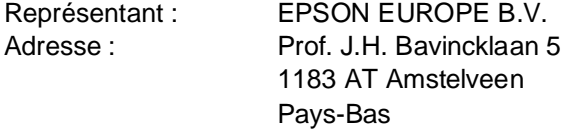

Déclare que le produit :

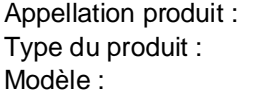

Imprimante laser EPL-5500W **L220C** 

est conforme aux directives et normes suivantes :

Directive 89/336/EEC :

EN 55022 Classe B EN 50082-1 IEC 801-2 IEC 801-3 IEC 801-4 EN 60555-2 EN 60555-3

Directive 73/23/EEC :

EN 60950

Novembre 1995

M. Hamamoto Président de EPSON EUROPE B.V.

# **Table des Matières**

# **Généralités**

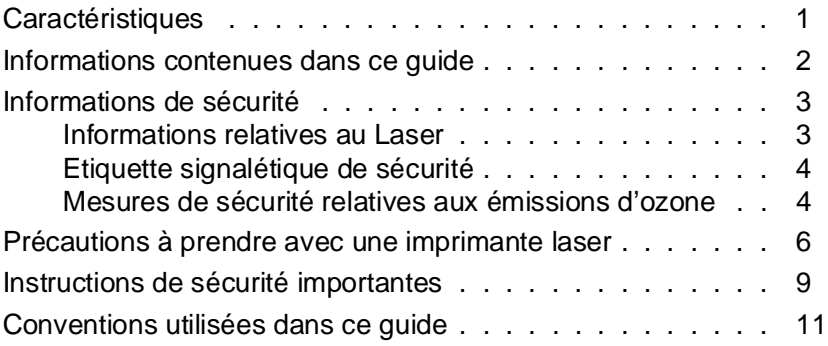

## Chapitre 1 **Installation de votre imprimante**

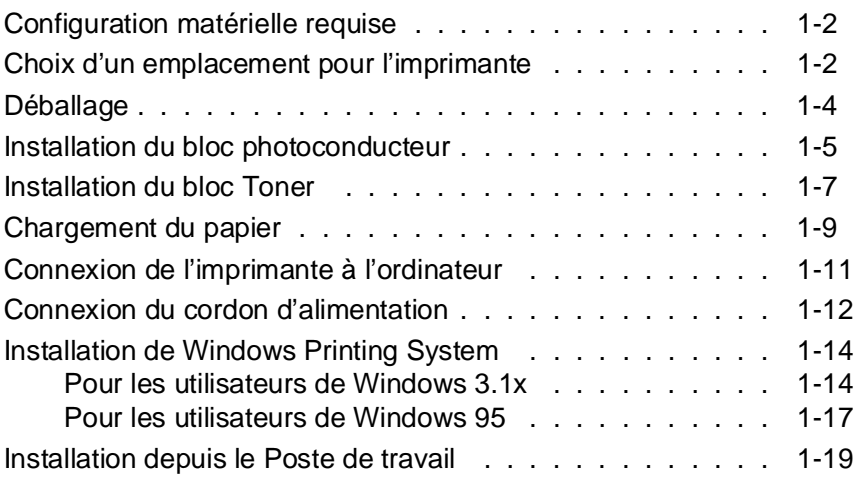

# Chapitre 2 **Impression avec Windows Printing System**

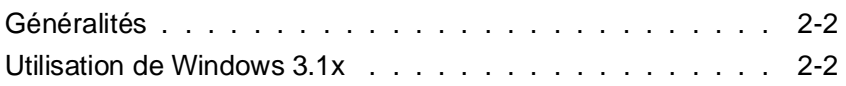

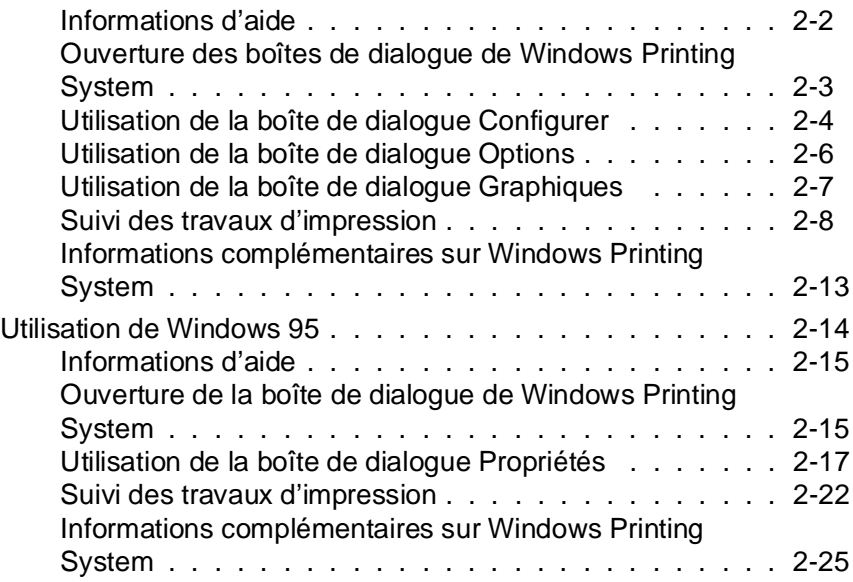

#### Chapitre 3 **Utilisation de l'imprimante**

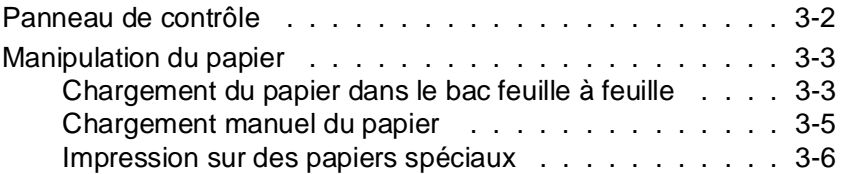

#### Chapitre 4 **Problèmes et solutions et procédures de maintenance**

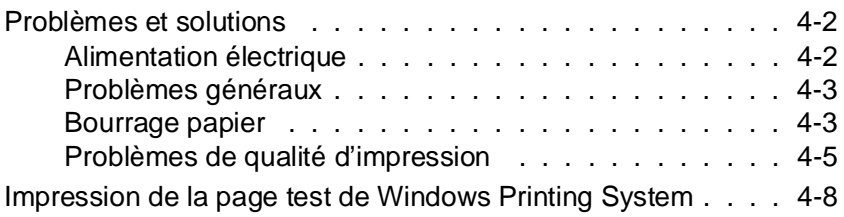

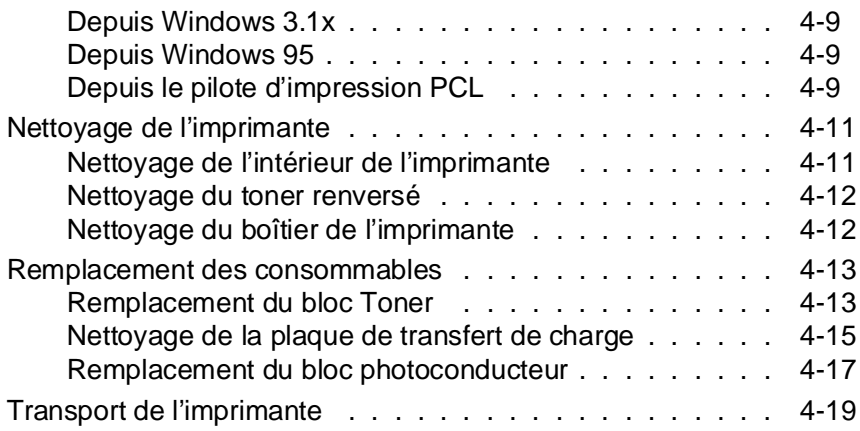

# Annexe A **Caractéristiques techniques**

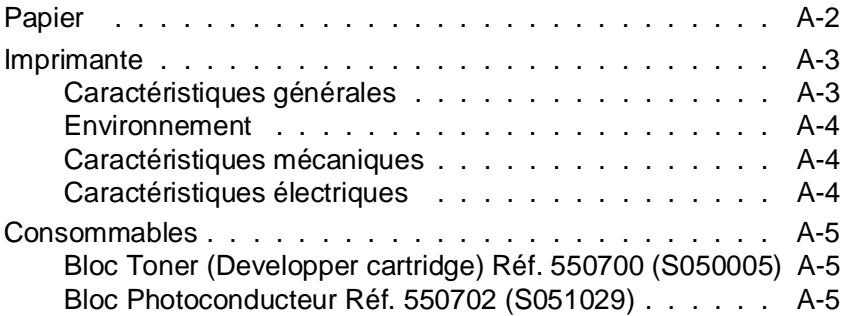

# Annexe B **Impression depuis une application MS-DOS**

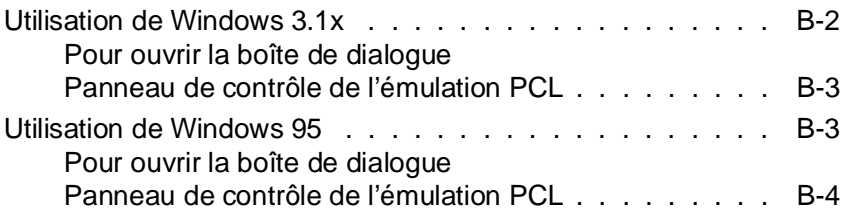

# Annexe C **Informations sur les impressions en réseau**

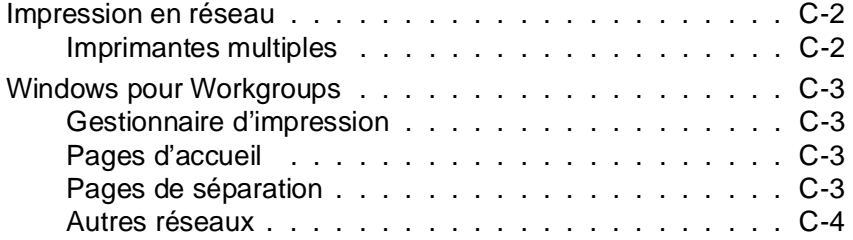

## **Glossaire**

**Index**

# **Généralités**

## **Caractéristiques**

L'EPL-5500W est la dernière née de la gamme des imprimantes laser EPSON. Elle allie des performances de haut niveau (6 pages par minute, 600 dpi) à un puissant système d'impression : Microsoft® Windows® Printing System.

- ❏ Vous apprécierez la facilité et la rapidité d'impression en 600 dpi. Microsoft Windows Printing System assure un traitement rapide des documents en provenance d'une quelconque application Windows et vous permet de reprendre très rapidement votre travail.
- ❏ L'état de vos impressions peut être consulté à tout moment. Ce système intelligent et multimédia combine des messages vocaux et textuels à des animations qui vous renseignent sur l'état courant de votre imprimante.
- ❏ Commandes facilitées de l'imprimante depuis l'ordinateur. Vous pouvez sélectionner et vérifier les fonctionnalités de votre imprimante en utilisant les boîtes de dialogue graphiques et conviviales qui apparaissent sur votre écran.
- ❏ L'utilisation des polices de caractères TrueType permet d'obtenir des documents imprimés de haute qualité. Tant à l'impression qu'à l'affichage, le système TrueType permet d'utiliser des polices vectorielles de grande qualité. Windows Printing System simplifie vos sélections de polices en permettant l'exploitation des polices TrueType Windows ou autres.
- ❏ Réduction des coûts. En séparant le bloc toner du bloc photoconducteur, vous pouvez ne remplacer que l'élément usagé et éviter ainsi une dépense inutile.

#### **Informations contenues dans ce guide**

Ce guide contient des informations relatives à l'installation de votre imprimante et à l'utilisation de Windows Printing System. Il propose également un récapitulatif de l'ensemble des fonctions du pilote d'impression.

- ❏ Le chapitre 1 vous indique comment mettre en oeuvre votre imprimante et installer les programmes de Windows Printing System.
- ❏ Le chapitre 2 décrit la procédure de sélection des options de l'imprimante en utilisant Windows Printing System. Ce chapitre décrit également la fenêtre d'état de l'imprimante. Celle-ci intègre une animation graphique qui assure un suivi de l'évolution de l'état de l'imprimante.
- ❏ Le chapitre 3 décrit la procédure d'utilisation du papier. Reportez-vous également à ce chapitre lorsque vous envisagez d'imprimer sur des supports spéciaux, tels qu'enveloppes ou transparents.
- ❏ Le chapitre 4 vous indique comment intervenir en cas de dysfonctionnement de votre imprimante et décrit les procédures d'entretien.
- ❏ L'annexe regroupe des instructions relatives aux impressions depuis des applications DOS ainsi que des renseignements concernant les impressions depuis un poste en réseau.
- ❏ Un index vous permet de retrouver rapidement des informations sur un sujet spécifique.

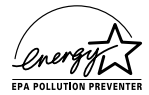

#### **Conformité Energy Star**

Votre imprimante EPSON répond aux critères du programme Energy Star de l'Agence américaine de protection de l'environnement (EPA) qui encourage la fabrication d'ordinateurs, d'imprimantes et d'écrans informatiques à faible consommation d'énergie. Votre imprimante est équipée d'un dispositif de mise en veille (standby) automatique qui s'active après quinze minutes d'inutilisation et permet ainsi de réduire sa consommation électrique.

Toutes les imprimantes EPSON répondent aux critères Energy Star.

Note :

Le logo Energy Star n'engage aucune responsabilité de l'EPA quant aux produits et services qui le portent.

#### **Informations de sécurité**

#### **Informations relatives au Laser**

L'imprimante EPL-5500W est certifiée produit laser de Classe 1, selon la classification Radiation Performance du Département américain de santé et d'hygiène (DHHS) et en accord avec l'Acte de 1968 relatif au contrôle des radiations pour la santé et la sécurité. Cela signifie que votre imprimante n'émet pas de radiations laser dangeureuses.

Les radiations émises par le rayon laser sont intégralement confinées dans un logement de protection et par les parois externes de l'imprimante, ce qui interdit aux radiations toute fuite vers l'extérieur durant les différentes phases de fonctionnement.

# **Etiquette signalétique de sécurité**

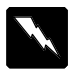

#### **Attention !**

La mise en oeuvre de contrôles, réglages ou procédés autres que ceux spécifiés dans ce document pourrait provoquer une exposition à des radiations dangeureuses.

L'étiquette ci-dessous certifie que votre imprimante est un équipement laser de Classe 1 selon les spécifications IEC 825. L'étiquette représentée ci-dessous est collée à l'arrière de l'imprimante dans les pays où la réglementation l'impose.

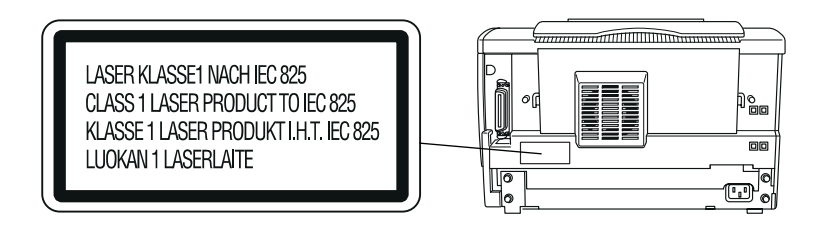

#### **Rayonnement laser interne**

Puissance maximale de rayonnement :  $5.0 \times 10^{-4}$  W

Longueur d'onde : 790 ± 20 nm

Diode laser de Classe IIIb à rayon laser invisible. La tête d'impression NE FAIT PAS PARTIE des références disponibles auprès de nos services après-vente. En conséquence, elle ne doit être ouverte sous aucun prétexte.

#### **Mesures de sécurité relatives aux émissions d'ozone**

#### **Emission d'ozone**

Le fonctionnement d'une imprimante laser entraîne, lors des impressions, l'émission d'une très faible quantité d'ozone.

#### **Exposition maximale**

Il est conseillé de ne pas s'exposer à une concentration en ozone supérieure à 0,1 partie par million (ppm), concentration moyenne mesurée sur une période de 8 heures.

Pour une impression continue de 8 heures dans une pièce fermée d'un volume d'environ 27 m<sup>3</sup>, l'imprimante laser EPL-5500W génère moins de 0,01 ppm.

#### **Réduction des risques**

Pour minimiser les risques d'exposition à l'ozone, il est recommandé d'éviter les situations suivantes :

- ❏ Utilisation de plusieurs imprimantes laser en espace confiné.
- ❏ Utilisation de l'imprimante en atmosphère très peu humide.
- ❏ Utilisation de l'imprimante dans une pièce mal ventilée.
- ❏ Longues impressions continues dans l'une ou plusieurs des situations énumérées ci-dessus.

#### **Emplacement de l'imprimante**

L'imprimante doit être positionnée de manière à ce que les dégagements gazeux et thermiques :

- ❏ Ne soient pas directement orientés vers le visage de l'utilisateur.
- ❏ Soient directement aspirés à l'extérieur du bâtiment chaque fois que cela est possible.

#### **Précautions à prendre avec une imprimante laser**

Votre imprimante utilise la technologie laser. Les précautions qui suivent doivent être appliquées dès que vous ouvrez le capot de l'imprimante. Pour vous assurer un fonctionnement sûr et efficace de votre imprimante, suivez scrupuleusement ces instructions, même si vous êtes familiarisé avec d'autres types d'imprimantes.

❏ Ne touchez pas l'unité de fusion repérée par l'étiquette ATTENTION SURFACE CHAUDE. Si l'imprimante vient d'être utilisée, cette unité peut être très chaude.

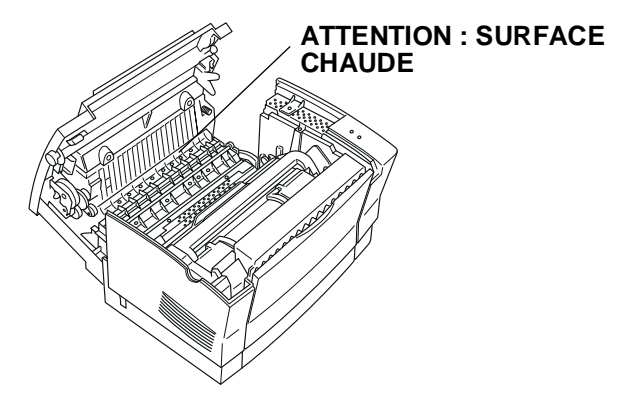

- ❏ Sauf indications contraires dans ce manuel, évitez de toucher les composants internes de l'imprimante.
- ❏ Ne forcez jamais pour mettre un élément de l'imprimante en place. Bien que votre imprimante soit robuste, une manipulation brutale pourrait l'endommager.

❏ Lorsque vous manipulez le bloc photoconducteur, évitez de l'exposer à la lumière plus longtemps que nécessaire. Le cylindre vert que vous pouvez voir par les ouvertures du bloc est un tambour photosensible. Une surexposition à la lumière peut endommager ce tambour et entraîner l'apparition de zones sombres ou claires sur les pages imprimées, ainsi que la diminution de la durée de vie du bloc photoconducteur. Si vous devez laisser le bloc hors de l'imprimante pour une durée prolongée, couvrez-le d'un chiffon.

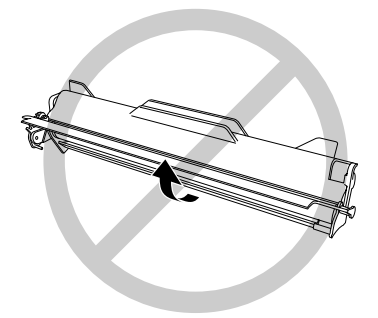

❏ Veillez à ne pas rayer le tambour du bloc photoconducteur. Lorsque vous retirez le bloc de l'imprimante, posez-le toujours sur une surface propre et lisse. Evitez également de toucher le tambour. En effet, le dépot de matières organiques résultant d'un contact direct risque de l'endommager irrémédiablement et d'altérer la qualité d'impression.

❏ Lorsque vous manipulez le bloc Toner, veillez à ne jamais toucher le cylindre situé sous le carter de protection. Tout contact direct risque d'altérer la qualité d'impression.

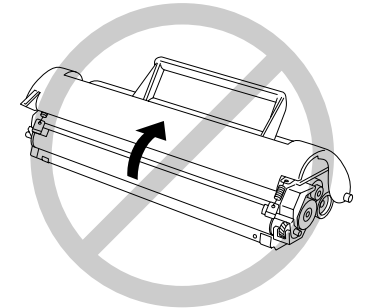

- ❏ Ne retournez pas le bloc Toner et ne le posez pas sur le côté.
- ❏ Lorsque vous manipulez le bloc Toner, posez-le toujours sur une surface propre et lisse.
- ❏ Ne tentez pas de modifier ou d'ouvrir le bloc Toner. Il n'est pas rechargeable.
- ❏ Pendant les manipulations du bloc Toner, évitez tout contact avec le toner et évitez particulièrement de vous frotter les yeux.
- ❏ Après avoir transporté le bloc Toner d'un environnement froid à un environnement chaud, laissez-le reposer pendant au moins une heure.

Pour vous assurer d'une qualité d'impression optimale, ne stockez pas les blocs photoconducteur et Toner dans des endroits exposés à la lumière solaire directe, à la poussière, à un environnement salin ou à des gaz corrosifs tels que l'ammoniac. Evitez également les endroits sujets à de brusques variations de température ou d'humidité, ainsi que ceux soumis à des températures ou humidité élevées. Veillez enfin à conserver ces éléments hors de portée des enfants.

#### **Instructions de sécurité importantes**

Avant d'utiliser votre imprimante, lisez scrupuleusement les instructions suivantes :

- 1. Suivez toutes les mises en garde et instructions apposées sur l'imprimante.
- 2. Débranchez l'imprimante de la prise secteur avant toute opération de nettoyage. Utilisez un chiffon humide, sans adjonction de détergent liquide ou en aérosol.
- 3. N'utilisez pas l'imprimante à proximité d'eau.
- 4. Ne placez pas l'imprimante sur une table ou tout autre support instable.
- 5. Les fentes et ouvertures pratiquées à l'arrière ou dans le fond de l'imprimante en permettent l'aération. Ne les couvrez pas et ne les obstruez pas. Ne placez pas l'imprimante sur un lit, un divan, un tapis ou tout autre surface similaire, ou encore dans un meuble intégré qui ne présente pas une ventilation suffisante.
- 6. Vérifiez que la tension de votre alimentation secteur correspond à celle spécifiée sur l'étiquette apposée sur votre imprimante. Si vous n'êtes pas sûr de la tension de votre prise secteur, contactez votre revendeur ou votre agence EDF.
- 7. Si vous ne parvenez pas à insérer la fiche du cordon d'alimentation dans la prise secteur, contactez un électricien pour qu'il vous installe une prise adaptée.
- 8. Ne placez pas l'imprimante dans un endroit où le cordon d'alimentation risque d'être accroché ou piétiné.
- 9. Si vous utilisez une rallonge électrique, assurez-vous que la consommation totale des équipements qui y sont connectés n'excède pas l'intensité maximale qu'elle peut supporter. Vérifiez également que la consommation totale des équipements connectés à la prise secteur n'excède pas 15 ampères.
- 10. N'introduisez aucun objet de quelque sorte dans les fentes de l'imprimante car il pourrait entrer en contact avec des éléments sous haute tension ou provoquer un court-circuit, et risquerait d'entraîner un choc électrique ou un incendie. Veillez à ne jamais verser de liquide dans l'imprimante.
- 11. N'effectuez aucune autre opération d'entretien ou de dépannage que celles décrites dans ce guide. L'ouverture ou le retrait de capots portant la mention "Ne pas retirer" peut vous exposer à des points de tension dangereux ou à d'autres risques. L'entretien de ces composants doit être confié à un personnel qualifié.
- 12. Débranchez le cordon d'alimentation et contactez un technicien qualifié dans les cas suivants :
	- A. Lorsque le cordon d'alimentation est endommagé ou effiloché.
	- B. Si du liquide a pénétré dans l'imprimante.
	- C. Si l'imprimante a été exposée à la pluie ou à de l'eau.
	- D. Si l'imprimante ne fonctionne pas correctement alors que vous avez suivi les instructions d'utilisation. N'intervenez que sur les paramètres mentionnés dans les instructions de fonctionnement. Des modifications inappropriées d'autres paramètres risquent d'endommager l'imprimante et exigeront une intervention importante d'un technicien qualifié pour remettre l'imprimante en état de fonctionnement normal.
- E. Si l'imprimante est tombée ou si elle a été endommagée.
- F. Si vous remarquez une diminution significative des performances, indiquant qu'une réparation doit être effectuée.

#### **Conventions utilisées dans ce guide**

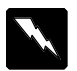

Pour éviter toute blessure corporelle, les mises en garde précédées du symbole "**Attention !**" doivent être impérativement respectées.

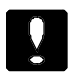

Les remarques précédées du symbole "**Important :**" indiquent les précautions à prendre pour éviter d'endommager votre système informatique.

Les "**Notes**" vous donnent des informations importantes et des conseils utiles relatifs à l'utilisation de votre imprimante.

# Chapitre 1 **Installation de votre imprimante**

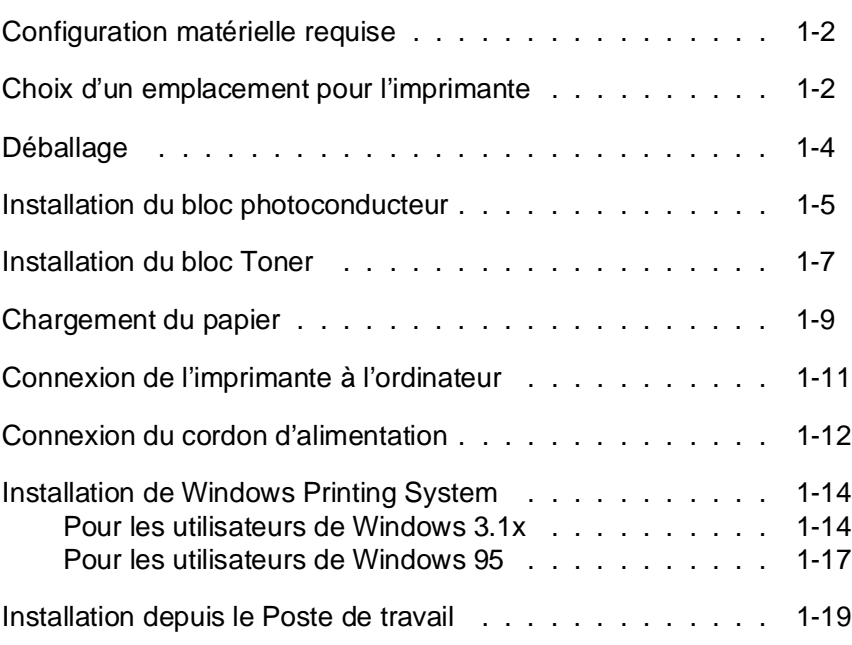

1

## **Configuration matérielle requise**

Pour utiliser Windows Printing System, vous devez disposer de Microsoft Windows 3.1x ou Windows 95, d'un câble d'interface parallèle (l'utilisation d'un câble conforme à la norme IEEE 1284 est recommandée) et de :

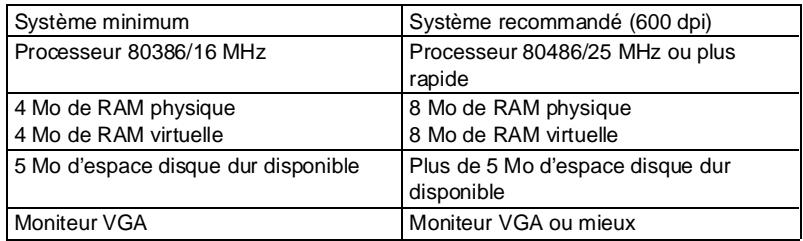

Note :

Pour imprimer en 600 dpi, votre système doit au moins présenter les caractéristiques recommandées ci-dessus. Si nécessaire, demandez conseil à votre revendeur.

#### **Choix d'un emplacement pour l'imprimante**

- ❏ Placez votre imprimante suffisamment près de l'ordinateur ou de la station de travail de manière à pouvoir connecter facilement le câble de liaison.
- ❏ Si vous ne parvenez pas à connecter le cordon d'alimentation électrique à votre prise murale, contactez un électricien pour qu'il vous installe une prise adéquate.
- ❏ Laissez de l'espace autour de l'imprimante afin de faciliter les opérations d'entretien et d'assurer une aération correcte. L'illustration qui suit indique les espaces minimum recommandés.

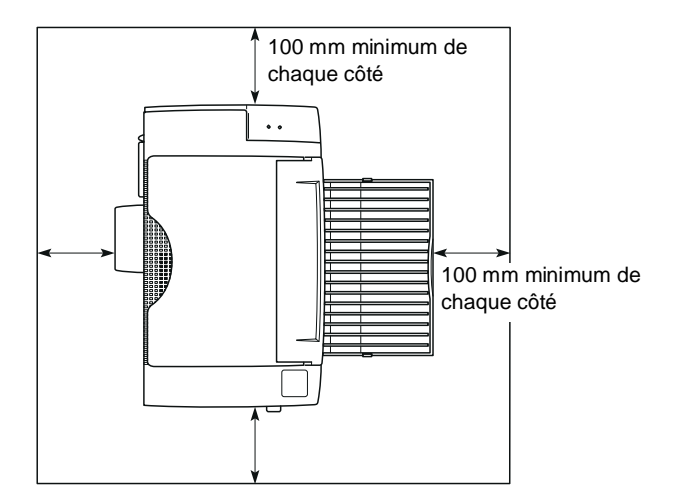

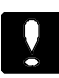

#### **Important :**

- ❏ Installez l'imprimante de manière à pouvoir facilement débrancher son cordon d'alimentation électrique.
- ❏ Evitez les emplacements sujets à de brusques changements de température ou d'humidité. Prenez soin de ne pas choisir un emplacement exposé à la lumière solaire directe, à une température et à une humidité excessives (évitez la proximité d'un humidificateur), ou à la poussière.
- ❏ Evitez d'utiliser des prises murales contrôlées par des interrupteurs ou des programmateurs automatiques. Des coupures accidentelles d'alimentation électrique peuvent détruire les informations stockées dans la mémoire de l'imprimante ou de l'ordinateur.
- ❏ Evitez d'utiliser une prise murale située sur un circuit qui alimente par ailleurs de gros moteurs (ou d'autres appareils similaires) susceptibles d'entraîner des variations de tension.
- ❏ Placez votre système informatique à l'abri d'éventuelles sources d'interférences électro-magnétiques, telles que des haut-parleurs ou des socles de téléphones sans fil.

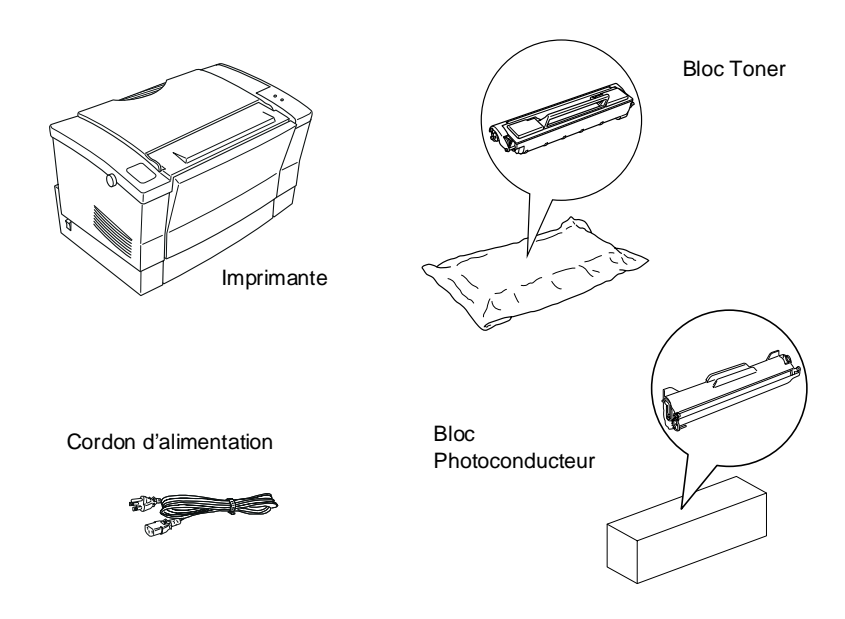

# **Déballage**

Note :

Votre imprimante pèse approximativement 5 kg et doit être soulevée avec précautions.

- 1. Retirez l'imprimante et ses accessoires du carton d'emballage.
- 2. Posez l'imprimante sur une surface plate et stable. Laissez de l'espace autour de l'imprimante pour assurer une aération correcte. Prévoyez suffisamment d'espace au-dessus de l'imprimante pour pouvoir en ouvrir le capot complètement.
- 3. Retirez les éléments de protection de l'imprimante et les autres articles et conservez-les pour un éventuel usage futur.
- 4. Vérifiez que vous disposez des deux disquettes 3,5 pouces qui contiennent les programmes de Windows Printing System ainsi que des éléments cadessous.

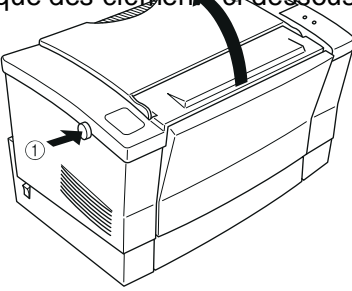

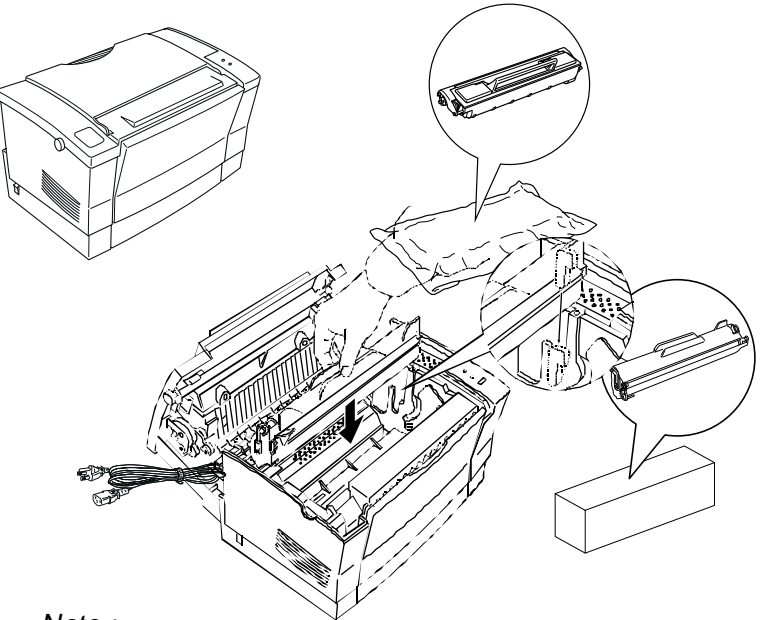

Note :

La forme des fiches secteur des cordons d'alimentation électrique varie d'un pays à l'autre. Vérifiez que vous disposez d'un cordon muni de la fiche adaptée à votre pays.

# **Installation du bloc photoconducteur**

Pour installer le bloc photoconducteur, suivez les étapes ci-dessous :

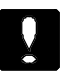

#### **Important :**

N'exposez pas le bloc photoconducteur à la lumière plus longtemps que cela n'est nécessaire.

1. Ouvrez le capot de l'imprimante. Pour ouvrir le capot, déverrouillez-le en appuyant sur le loquet situé sur le côté gauche de l'imprimante.

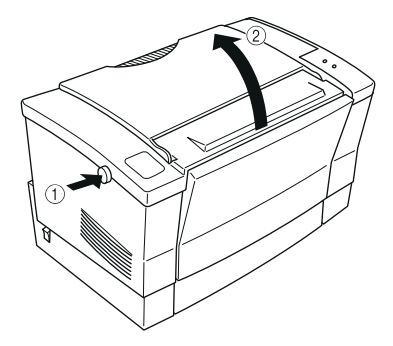

2. Retirez le bloc photoconducteur de son emballage.

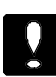

# **Important :**

Ne touchez pas  $\mathbb L$  tambourg'  $J$ tosensible du bloc photoconducteur (cylindre ert). Tout contact direct risquerait d'altér<sup>er</sup> la qualité d'impression.

3. Insérez les broches situées de chaque côté du bloc photoconducteur dans les encoches repérées par une flèche sur la face intérieure droite de l'imprimante. Faites ensuite coulisser doucement le bloc dans son logement jusqu'à ce qu'il se bloque en place.

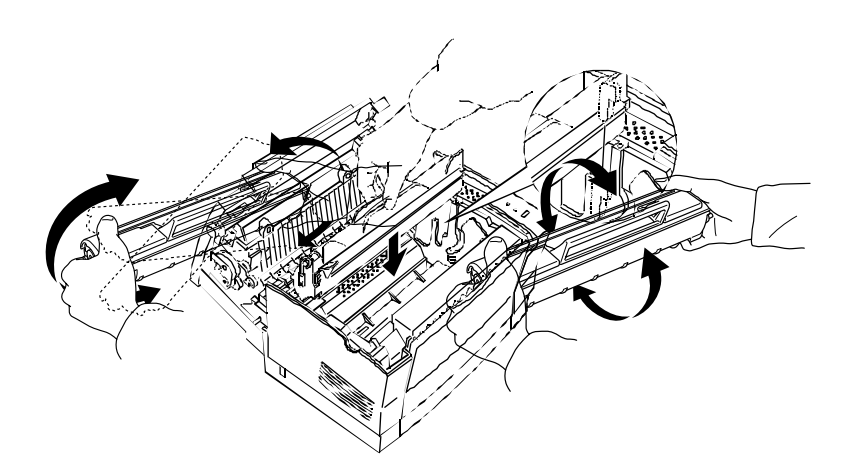

Une fois l'installation du bloc photoconducteur terminée, vous devez mettre en place le bloc Toner. Pour cela, reportez-vous à la section qui suit.

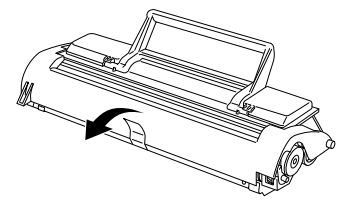

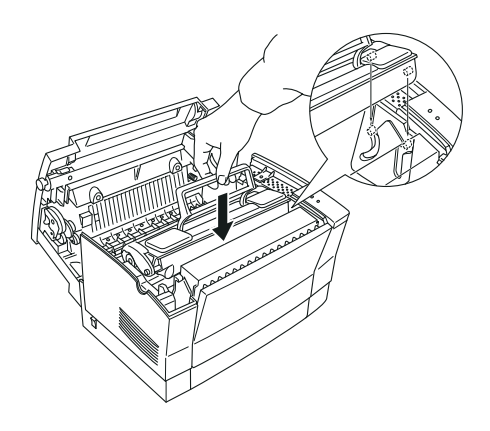

# **Installation du bloc Toner**

Assurez-vous que le bloc photoconducteur est déjà installé et suivez les étapes ci-dessous pour installer le bloc Toner.

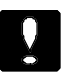

**Important :** ❏ Ne retournez pas le bloc Toner. Sa poignée doit toujours être orientée vers le haut.

❏ Ne touchez pas le cylindre du bloc Toner situé sous un capot de protection. Tout contact direct risquerait d'altérer la qualité d'impréssie

1. Retirez le bloc Toner de son enveloppe de protection. Répartissez le toner en inclinant doucement le bloc Toner d'avant en arrière et inversement, comme indiqué ci dessous.

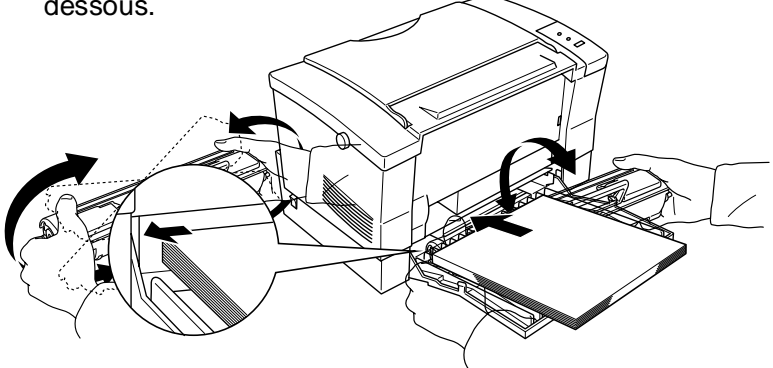

2. Retirez la bande de scellement protectrice, comme indiqué ci-dessous.

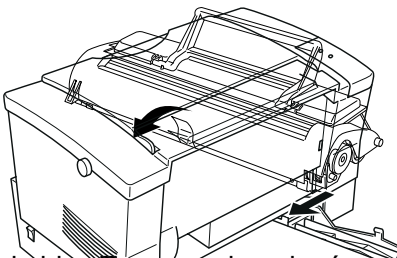

3. Maintenez le bloc toner par la poignée prevue à cet effet et insérez-le dans l'imprimante en engageant les ergots de guidage situés de chaque coté dans les rainures situées à l'intérieur de l'imprimante. Faites ensuite coulisser le bloc Toner jusqu'à ce qu'il se bloque en place.

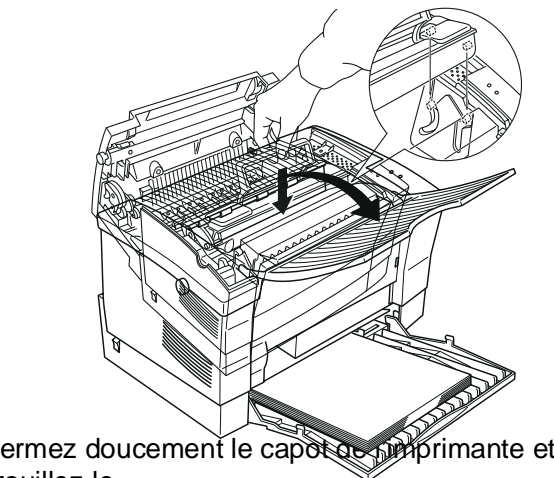

4. Refermez doucement le capot de primante et verrouillez-le.

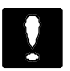

#### **Important :**

Si vous devez transporter ou expédier l'imprimante, retirez le bloc Toner et placez-le dans un sachet hermétique. Prenez soin de sceller le sachet afin que les fines particules de toner ne se répandent pas dans l'imprimante ou sur vos vêtements.

#### **Chargement du papier**

1. Ouvrez le capot avant de l'imprimante.

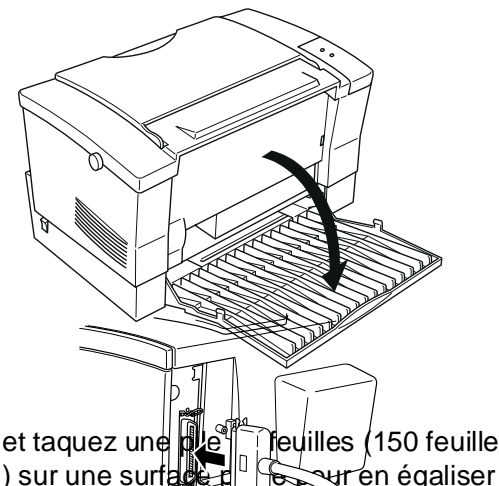

2. Déramez et taquez une  $\frac{1}{2}$ e feuilles (150 feuilles  $maximum)$  sur une surface plane pour en égaliser les bords. Placez la pile dans le bac feuilly à feuille, face à imprimer vers le haut, et engagez-la aussi profondément que possible dans l'imprimante. Alignez les feuilles contre le bord gauche du bac feuille à feuille.

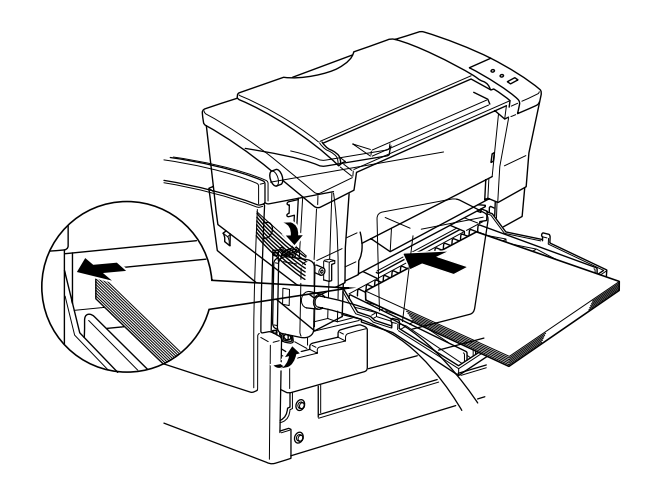

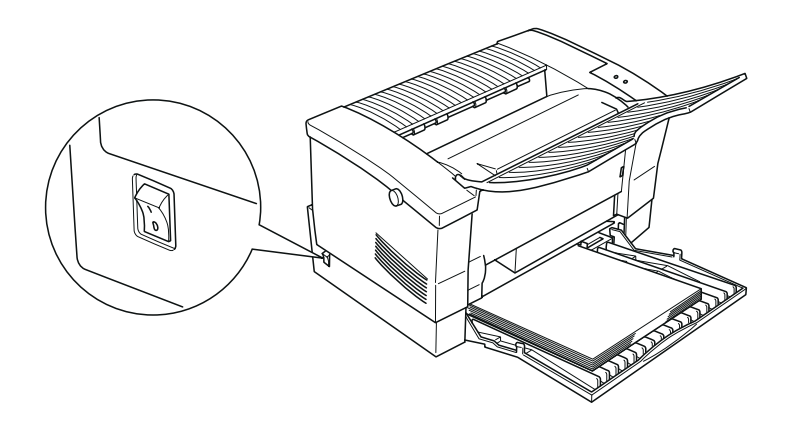

3. Faites coulisser le guide papier de manière à caler les feuilles sur la gauche.

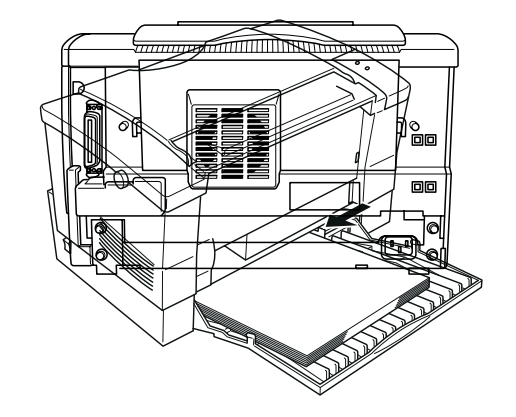

4. Relevez le support de sortie papier situé sur la partie supérieure de l'imprimante et amenez-le au dessus du bac feuille à feuille.

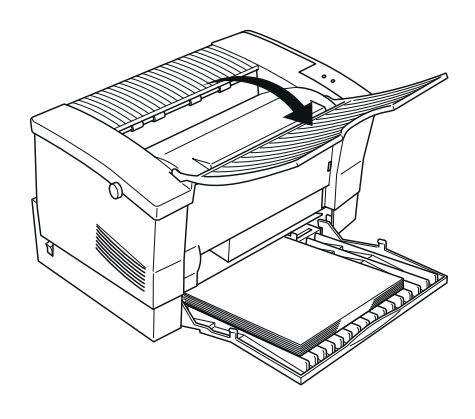

 $\bigcirc$ 

Note :

- ❏ Pour charger les feuilles une par une, vous pouvez également utilisez la fente d'insertion manuelle. Pour plus d'informations sur le chargement manuel, reportez-vous au chapitre 3 "Manipulations du papier".
- ❏ Pour imprimer sur des papiers spéciaux, tels que des enveloppes, des transparents, du papier épais ou des étiquettes par exemple, chargez les feuilles une par une. Pour plus d'informations, reportez-vous à la section "Impression sur des papiers spéciaux" au Chapitre 3.

## **Connexion de l'imprimante à l'ordinateur**

L'imprimante dispose d'une interface parallèle intégrée.

- 1. Vérifiez que l'imprimante et l'ordinateur sont hors tension.
- 2. Connectez le câble parallèle au connecteur de l'interface de l'imprimante. Utilisez impérativement un câble parallèle blindé double à paire torsadée (câble EPSON réf. 900 316).

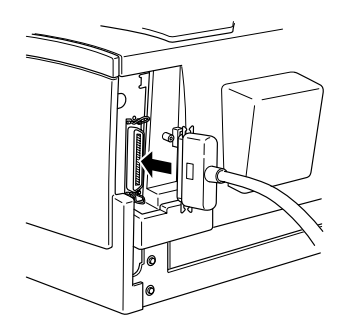

3. Fixez le connecteur en rabattant les deux pattes de fixation métalliques situées de chaque côté du connecteur.

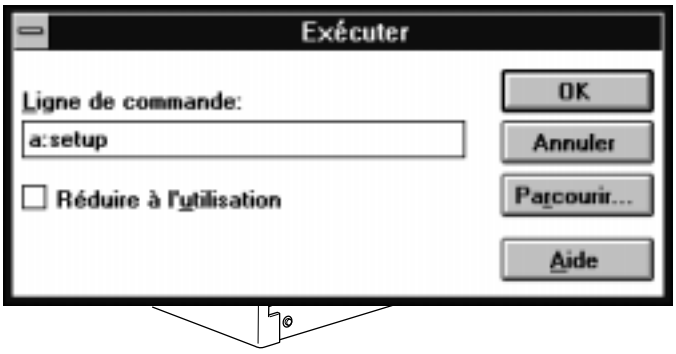

4. Connectez l'autre extrémité du câble à votre ordinateur. Fixez le connecteur du câble parallèle à l'aide des vis de maintien fournies à cet effet.

#### **Connexion du cordon d'alimentation**

1. Vérifiez que l'imprimante est hors tension (commutateur marche/arrêt situé sur le côté gauche de l'imprimante positionné sur O).

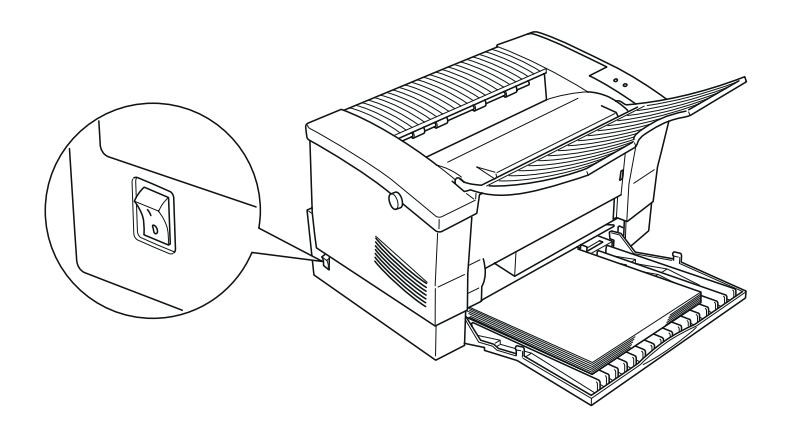

2. Vérifiez que la tension d'alimentation de l'imprimante correspond à celle de votre prise secteur.

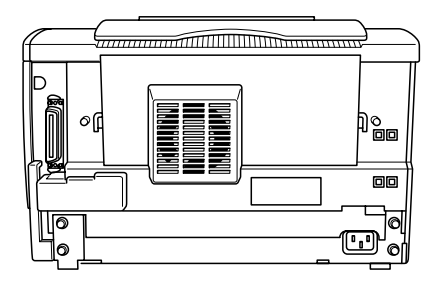

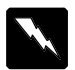

#### **Attention !**

Si les tensions d'alimentation de l'imprimante et de votre prise secteur sont différentes, contactez votre revendeur. Ne branchez pas le cordon d'alimentation sur le secteur.

3. Branchez le cordon d'alimentation sur le connecteur situé à l'arrière de l'imprimante, puis insérez l'autre extrémité du cordon dans une prise murale munie d'un dispositif de mise à la terre.

Evitez d'utiliser des prises murales contrôlées par des interrupteurs ou des programmateurs automatiques. Des coupures accidentelles d'alimentation électrique peuvent détruire les informations stockées dans la mémoire de l'imprimante ou de l'ordinateur. Evitez également d'utiliser des prises murales situées sur un circuit qui alimente par ailleurs de gros moteurs (ou d'autres appareils similaires) susceptibles d'entraîner des variations de tension.

4. Mettez l'imprimante sous tension en plaçant le commutateur marche/arrêt sur la position I). Une fois la phase de préchauffe terminée, le voyant jaune  $\vee$  s'allume, indiquant que l'imprimante est opérationnelle. Si ce voyant ne s'allume pas, reportez-vous à "Alimentation électrique" à la page 4-2.
Windows Printing System peut alors être installé en suivant la procédure décrite dans la section ci-dessous.

## **Installation de Windows Printing System**

Cette section décrit les procédures d'installation de Windows Printing System pour Windows 3.1x et pour Windows 95. Si vous utilisez Windows 3.1x, reportez-vous aux instructions qui suivent. Si vous utilisez Windows 95, reportez-vous aux instructions de la page 1-17.

Avant de commencer l'installation de Windows Printing System, effectuez une copie de sauvegarde de vos disquettes originales, conservez ces dernières en lieu sûr et procédez à l'installation en utilisant les copies.

Note :

Avant de commencer l'installation, vérifiez que toutes les applications sont fermées.

## **Pour les utilisateurs de Windows 3.1x**

- 1. Insérez la disquette Windows Printing System 1 dans l'unité de disquette A (ou B en fonction de la configuration de votre système).
- 2. Sélectionnez l'option Exécuter du menu Fichier du Gestionnaire de Programmes.

3. Tapez a:setup (ou b:setup) dans la ligne de commande et cliquez sur le bouton OK.

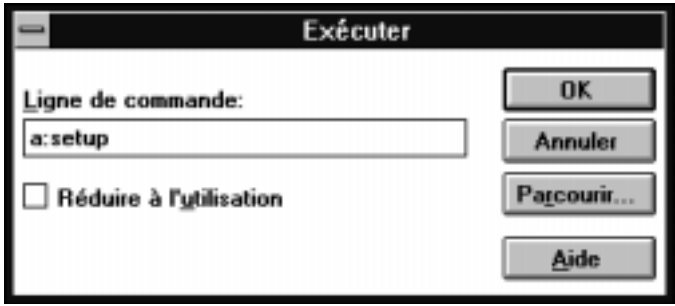

- 4. Suivez les instructions qui apparaissent à l'écran.
- 5. Lorsque la boîte de dialogue de méthode d'installation vous y invite, sélectionnez l'option Installation rapide (recommandée) ou Installation personnalisée.
	- ❏ L'option Installation rapide installe automatiquement Windows Printing System. Vous devez néanmoins disposer d'au moins 5 Mo d'espace disque dur disponible.
	- ❏ L'option Installation personnalisée vous permet de sélectionner les éléments de Windows Printing System que vous souhaitez réellement installer. Si vous avez besoin par la suite d'éléments que vous n'avez pas installés, vous pourrez utiliser à nouveau le programme d'installation.

Note :

- ❏ Les éléments sonores de Windows Printing System ne seront opérationnels que si votre système est équipé d'une carte son adéquate.
- ❏ Si votre imprimante est connectée en réseau, <sup>n</sup>'installez pas les éléments sonores. Ceux-ci ne pourraient pas être utilisés et occuperaient inutilement de l'espace sur votre disque dur.
- 6. Continuez l'installation en suivant les instructions qui s'affichent. Le programme d'installation détecte automatiquement la nature de la connexion entre votre ordinateur et votre imprimante.
	- ❏ Si vous êtes connecté à une imprimante locale, le programme la détecte automatiquement et établit les paramètres d'impression par défaut.
	- ❏ Si vous êtes connecté à une imprimante réseau que le programme n'a pas localisée, cliquez sur le bouton Réseau de la boîte de dialogue Connexion imprimante et suivez les instructions qui apparaissent à l'écran.
	- ❏ Si vous êtes connecté à une imprimante locale et à une imprimante réseau, spécifiez l'imprimante locale comme première imprimante à installer. Puis cliquez sur le bouton Supplémentaire de la boîte de dialogue Imprimante à installer. Sélectionnez ensuite votre imprimante réseau dans la boîte de dialogue Sélection du port d'imprimante et suivez les instructions qui apparaissent à l'écran.
- 7. Relancez Windows lorsque le programme d'installation vous y invite.
- 8. Lorsque la boîte de dialogue Test installation vous y invite, cliquez sur le bouton Oui (recommandé) ou le bouton Non :
	- ❏ Si vous cliquez sur Oui, le système lance l'impression d'une page de test et vérifie que Windows Printing System fonctionne correctement. En cas de problème, cette page comprend des informations indispensables aux personnes du service d'assistance EPSON. Conservez cette page dans un lieu sûr, avec vos disquettes originales par exemple.
	- ❏ Si vous cliquez sur Non, la page Test n'est pas imprimée.

9. Suivez les instructions qui s'affichent à l'écran jusqu'à ce que l'installation soit terminée.

## **Pour les utilisateurs de Windows 95**

- 1. Vérifiez que l'imprimante et l'ordinateur sont hors tension.
- 2. Mettez l'imprimante sous tension. Mettez ensuite votre ordinateur sous tension pour charger Windows 95.
- 3. Si vous avez défini un mot de passe, entrez ce mot de passe lorsque l'ordinateur vous y invite. L'écran Nouveau périphérique détecté s'affiche. Si cette fenêtre n'apparaît pas, Windows 95 n'a pas détecté votre imprimante. Reportez-vous aux instructions de la section "Installation depuis le Poste de travail".

#### Note :

Vous pouvez modifier le nom de l'icône "Poste de travail". Toutefois, dans ce guide, "Poste de travail" correspond toujours à l'icône avec une représentation d'ordinateur.

- 4. Vérifiez que le nom de votre imprimante apparaît à l'écran. Cliquez ensuite sur le bouton Pilote sur la disquette du constructeur du matériel, puis sur le bouton OK. Ne sélectionnez aucun des autres boutons disponibles.
- 5. Cliquez sur OK. L'écran Installer depuis la disquette apparaît.
- 6. Insérez la disquette Windows Printing System 1 dans votre unité de disquette et cliquez sur le bouton OK. L'écran Sélectionner un périphérique s'affiche.
- 7. Cliquez sur OK et suivez les instructions qui apparaissent à l'écran.
- 8. Lorsque la boîte de dialogue de méthode d'installation vous y invite, sélectionnez l'option Installation rapide (recommandée) ou Installation personnalisée.
	- ❏ L'option Installation rapide installe automatiquement Windows Printing System. Vous devez néanmoins disposer d'au moins 5 Mo d'espace disque dur disponible.
	- ❏ L'option Installation personnalisée vous permet de sélectionner les éléments de Windows Printing System que vous souhaitez réellement installer. Si vous avez besoin par la suite d'éléments que vous n'avez pas installés, vous pourrez utiliser à nouveau le programme d'installation.

#### $Note:$

- ❏ Les éléments sonores de Windows Printing System ne seront opérationnels que si votre système est équipé d'une carte son adéquate.
- ❏ Si votre imprimante est connectée en réseau, <sup>n</sup>'installez pas les éléments sonores. Ceux-ci ne pourraient pas être utilisés et occuperaient inutilement de l'espace sur votre disque dur.
- 9. Continuez l'installation en suivant les instructions qui s'affichent. Le programme d'installation détecte automatiquement la nature de la connexion entre votre ordinateur et votre imprimante.
	- ❏ Si vous êtes connecté à une imprimante locale, le programme la détecte automatiquement et établit les paramètres d'impression par défaut.
	- ❏ Si vous êtes connecté à une imprimante réseau que le programme n'a pas localisée, cliquez sur le bouton Réseau de la boîte de dialogue Connexion Imprimante et suivez les instructions qui apparaissent à l'écran.
- ❏ Si vous êtes connecté à une imprimante locale et à une imprimante réseau, spécifiez l'imprimante locale comme première imprimante à installer. Puis cliquez sur le bouton Supplémentaire de la boîte de dialogue Imprimante à installer. Sélectionnez ensuite votre imprimante réseau dans la boîte de dialogue Sélection du port d'imprimante et suivez les instructions qui apparaissent à l'écran.
- 10. Relancez Windows lorsque le programme d'installation vous y invite.
- 11. Lorsque la boîte de dialogue Test installation vous y invite, cliquez sur le bouton Oui (recommandé) ou le bouton Non :
	- ❏ Si vous cliquez sur Oui, le système lance l'impression d'une page de test et vérifie que Windows Printing System fonctionne correctement. En cas de problème, cette page comprend des informations indispensables aux personnes du service d'assistance EPSON. Conservez cette page dans un lieu sûr, avec vos disquettes originales par exemple.
	- ❏ Si vous cliquez sur Non, la page Test n'est pas imprimée.
- 12. Suivez les instructions qui s'affichent à l'écran jusqu'à ce que l'installation soit terminée.

## **Installation depuis le Poste de travail**

Si vous ne parvenez pas à installer Windows Printing System à l'aide de la fonction Plug-and-play, suivez les instructions de la procédure ci-dessous.

- 1. Vérifiez que Windows 95 est lancé et que l'imprimante est sous tension.
- 2. Double-cliquez sur l'icône Poste de travail.
- 3. Insérez la disquette Windows Printing System 1 dans l'unité de disquette, puis double-cliquez sur l'icône Disquette  $3^{1/2}$  (A:) ou Disquette 5<sup>1/4</sup> (B:), en fonction de la configuration de votre ordinateur.
- 4. Double-cliquez sur l'icône Installer.
- 5. Suivez les instructions qui s'affichent à l'écran.

# Chapitre 2 **Impression avec Windows Printing System**

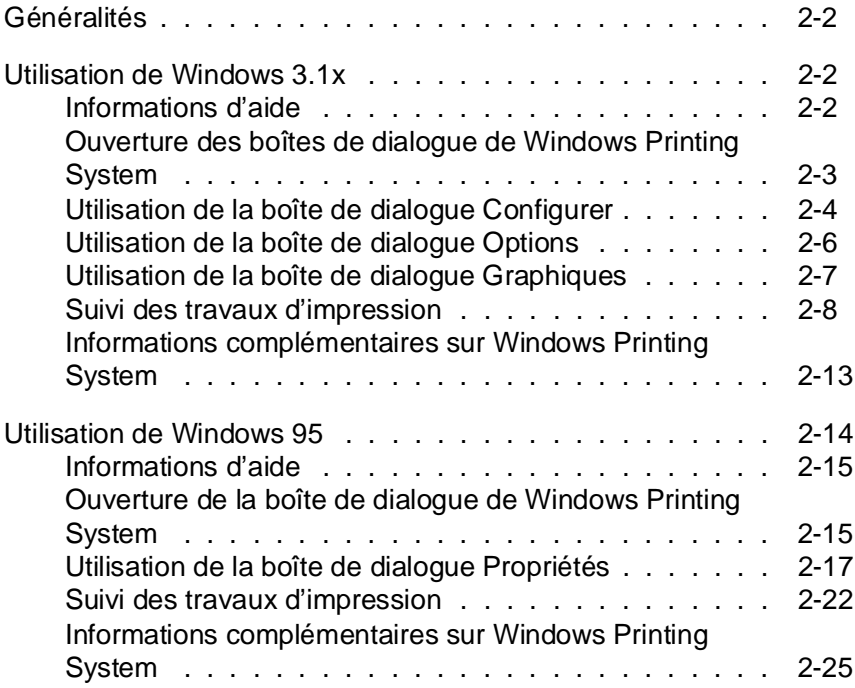

# 2

#### **Généralités**

Ce chapitre décrit la procédure d'impression depuis Windows 3.1x et Windows 95.

Si vous utilisez Windows 3.1x, reportez-vous à la section "Utilisation de Windows 3.1x" qui suit.

Si vous utilisez Windows 95, reportez-vous à la section "Utilisation de Windows 95" dans la suite de ce chapitre.

## **Utilisation de Windows 3.1x**

Avant d'imprimer avec Windows Printing System, vous devez vous assurer que Windows Printing System est votre pilote d'impression courant. Le programme d'installation se charge de cet aspect en spécifiant Windows Printing System comme pilote d'impression par défaut de Windows. Si vous n'avez pas modifié vos pilotes d'impression depuis l'installation de Windows Printing System, vous êtes prêt à imprimer depuis une quelconque application Windows.

Note :

Pour vérifier que Windows Printing System est sélectionné, utilisez la commande Configuration de l'impression (ou son équivalent) depuis le menu Fichier d'une application ou utilisez l'option Imprimantes du Panneau de configuration.

## **Informations d'aide**

Windows Printing System est doté d'un important système d'aide en ligne. Vous pouvez obtenir des informations sur une fonction en appuyant sur la touche F1 ou en sélectionnant l'option Aide d'une boîte de dialogue.

## **Ouverture des boîtes de dialogue de Windows Printing System**

Le lancement de Windows Printing System commence par l'affichage de la boîte de dialogue Configurer. Depuis cette boîte, vous pouvez ensuite ouvrir d'autres boîtes de dialogue pour accéder à des options complémentaires. Il est possible d'ouvrir la boîte de dialogue Configurer de deux manières différentes.

#### **Depuis une application Windows**

Le menu Fichier de toute application Windows en mesure d'imprimer comprend généralement une option Imprimer ou Configuration de l'impression qui permet d'accéder à la boîte de dialogue Configurer :

- ❏ La commande Imprimer ouvre une boîte de dialogue avec les options d'impression offertes par l'application. Sélectionnez le bouton Configuration (ou équivalent) pour ouvrir la boîte de dialogue Configurer.
- ❏ Si elle est disponible, la commande Configuration de l'impression ouvre directement la boîte de dialogue Configurer.

Dans la boîte de dialogue Configurer, vérifiez que Windows Printing System est sélectionné. Sélectionnez ensuite le bouton Configurer pour ouvrir la boîte de dialogue Configuration de Windows Printing System. Si ce bouton n'est pas disponible, sélectionnez le bouton Options.

#### **Depuis le Panneau de configuration ou le Gestionnaire d'impression**

Pour vous assurer que les paramètres de Windows Printing System sont identiques pour toutes vos applications Windows, utilisez le Panneau de configuration ou le Gestionnaire d'impression pour ouvrir les boîtes de dialogue de Windows Printing System :

- ❏ Ouvrez le Panneau de configuration et sélectionnez l'icône Imprimantes.
- ❏ Si le gestionnaire d'impression est ouvert, sélectionnez la commande Configuration de l'imprimante du menu Options.

Ces deux méthodes permettent d'ouvrir la boîte de dialogue Imprimantes depuis laquelle vous pouvez sélectionner le bouton Configurer pour ouvrir la boîte de dialogue Configuration de Windows Printing System.

## **Utilisation de la boîte de dialogue Configurer**

Utilisez la boîte de dialogue Configuration de Windows Printing System pour définir les options d'impression.

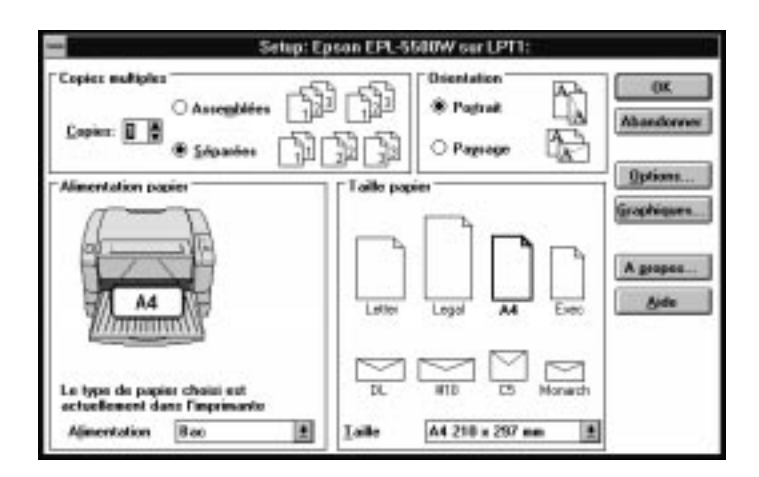

Dans cette boîte de dialogue, vous pouvez :

- ❏ Spécifier et assembler des copies multiples.
- ❏ Sélectionner l'orientation du papier.
- ❏ Sélectionner la source de chargement du papier.
- ❏ Sélectionner le format du papier.

Cette boîte de dialogue comprend également des boutons complémentaires qui permettent de spécifier d'autres options d'impression, d'améliorer l'aspect des graphiques, de personnaliser les informations d'état, de vérifier le bon fonctionnement de Windows Printing System, de connaître divers aspects du système et d'accéder au système d'aide en ligne.

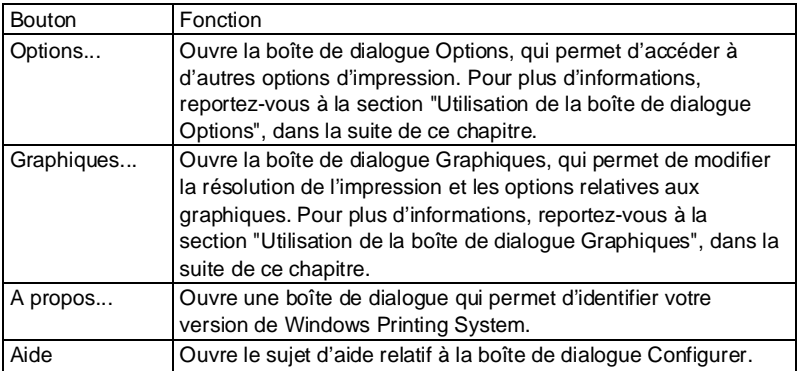

Chaque bouton permet d'ouvrir une autre boîte de dialogue. Cliquez sur OK pour revenir à la boîte de dialogue Configurer où vous pouvez modifier d'autres paramètres, accéder à une autre boîte de dialogue ou quitter Configurer.

Pour plus d'informations sur l'utilisation de cette boîte de dialogue, sélectionnez le bouton Aide.

## **Utilisation de la boîte de dialogue Options**

Cette boîte de dialogue permet de sélectionner des options qui contrôlent vos impressions. Pour ouvrir cette boîte de dialogue, ouvrez la boîte Configurer en suivant la procédure décrite précédemment dans ce chapitre, puis sélectionnez le bouton Options.

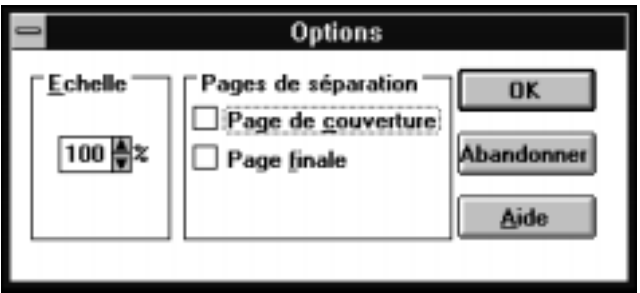

Utilisez la boîte de dialogue Options pour :

- ❏ Spécifier une page de séparation avant le document, après le document ou avant et après le document.
- ❏ Réduire ou agrandir l'impression sur chaque page.

Pour plus d'informations sur l'utilisation de cette boîte de dialogue, sélectionnez le bouton Aide.

## **Utilisation de la boîte de dialogue Graphiques**

Cette boîte de dialogue permet de spécifier des paramètres qui contrôlent la résolution de l'imprimante ainsi que l'aspect général des dessins inclus dans le document. Pour ouvrir cette boîte de dialogue, ouvrez la boîte Configuration de Windows Printing System en suivant la procédure décrite précédemment dans ce chapitre, puis sélectionnez le bouton Graphiques.

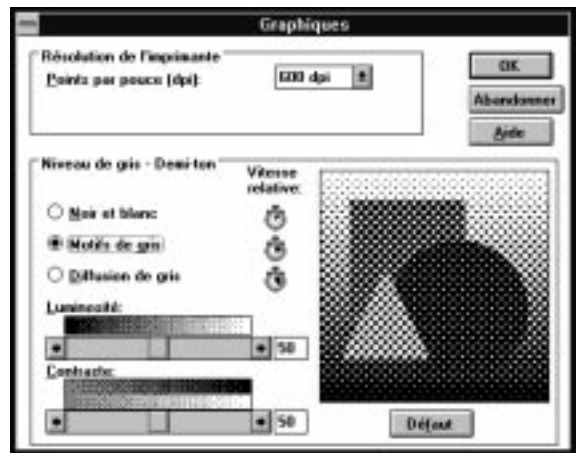

Utilisez la boîte de dialogue Graphiques pour :

- ❏ Modifier la résolution de l'imprimante pour tous les graphiques et le texte de votre document.
- ❏ Spécifier les paramètres des images en niveaux de gris et autres graphiques en mode point (bitmap).
- ❏ Modifier les valeurs de luminosité et contraste de tous les graphiques.

Pour plus d'informations sur l'utilisation de cette boîte de dialogue, sélectionnez le bouton Aide.

## **Suivi des travaux d'impression**

Vous pouvez assurer un suivi et un contrôle des travaux d'impression en utilisant la fenêtre d'état ou le Gestionnaire d'impression.

#### **Utilisation de la fenêtre d'état**

La fenêtre d'état s'ouvre automatiquement lorsque :

- ❏ Vous imprimez avec Windows Printing System (sauf si vous avez auparavant désactivé l'option Afficher l'état pendant l'impression).
- ❏ Windows Printing System affiche un message d'alerte qui nécessite votre attention avant de continuer l'impression.

Si vous utilisez le Gestionnaire d'impression, vous pouvez également à tout moment ouvrir la fenêtre d'état depuis la fenêtre du Gestionnaire d'impression.

Si la fenêtre d'état s'affiche automatiquement à l'impression ou en cas de détection d'une anomalie, elle s'efface lorsque l'impression est terminée ou après que vous ayez résolu le problème à l'origine de l'alerte.

Il existe toutefois une exception. Si vous utilisez le Gestionnaire d'impression et si vous utilisez le clavier ou la souris pour intervenir dans la fenêtre d'état, celle-ci reste ouverte, même lorsque l'impression est terminée. A titre d'exemple, tirez la fenêtre par sa barre de titre ou appuyez sur la touche F1 pour accéder au système d'aide. La fenêtre d'état reste alors ouverte jusqu'à ce que vous la fermiez.

A tout moment, vous pouvez fermer la fenêtre d'état comme tout autre fenêtre.

## **Contenu de la fenêtre d'état**

La fenêtre d'état présente des animations graphiques qui illustrent parfaitement les événements qui se déroulent tant au niveau de l'imprimante que du document en cours d'impression. D'un coup d'oeil, cette fenêtre vous permet de visualiser le travail de Windows Printing System sur votre document.

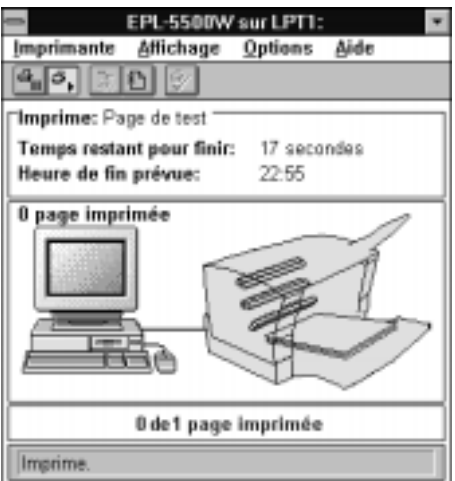

Dans la fenêtre d'état, vous pouvez :

- ❏ Interrompre, reprendre ou supprimer l'impression du document depuis cette fenêtre ou depuis le menu Imprimante.
- ❏ Personnaliser l'état de l'imprimante depuis le menu Affichage.
- ❏ Ouvrir la boîte de dialogue Options d'état et la boîte de dialogue Options imprimante depuis le menu Options. Dans la boîte Options d'état, vous pouvez déterminer l'apparence de la fenêtre d'état et contrôler la fonction des messages. Dans la boîte de dialogue Options imprimante, vous pouvez spécifier la densité de toner et imprimer une page test.
- ❏ Vérifier le titre des travaux, les temps d'impression estimés ou les messages d'état dans la boîte d'information sur les travaux.
- ❏ Vérifier les messages d'information qui ne nécessitent pas d'action immédiate de votre part ou les alertes qui n'exigent pas votre intervention avant de reprendre l'impression.
- ❏ Visualiser une image animée qui représente graphiquement votre ordinateur, votre imprimante et l'état page-par-page du document en cours de traitement et d'impression par Windows Printing System.
- ❏ Visualiser une barre de progression qui indique l'état d'avancement de l'impression du document.

Pour plus d'informations sur cette fenêtre, appuyez sur F1 ou utilisez le système d'aide en ligne.

### **Utilisation du Gestionnaire d'impression**

Le Gestionnaire d'impression livré avec Windows Printing System est une version améliorée de celui livré avec Windows 3.1. Bien que ce nouveau gestionnaire présente un aspect différent de celui de l'ancien, son principe de fonctionnement reste pour l'essentiel identique.

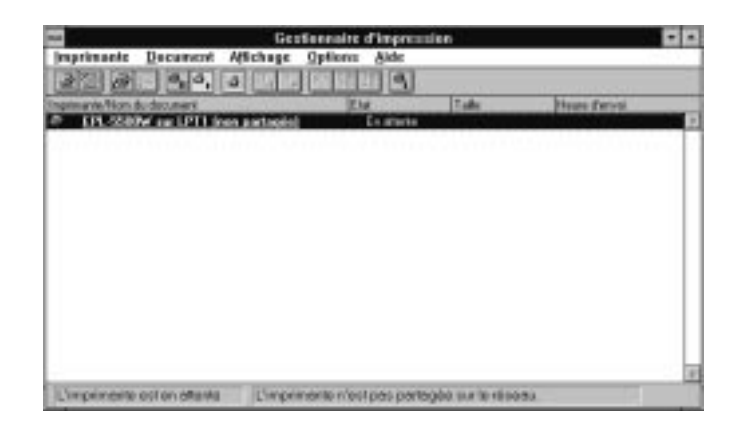

#### Note :

- ❏ Pour utiliser le Gestionnaire d'impression, celui-ci doit être activé dans la boîte de dialogue Imprimantes. Pour ouvrir cette boîte de dialogue, sélectionnez l'icône Imprimantes du Panneau de configuration.
- ❏ Vous pouvez utiliser le Gestionnaire d'impression pour installer d'autres imprimantes, mais pas les imprimantes Windows Printing System. Pour installer ces dernières, vérifiez que vous disposez du système d'installation adéquat.

#### **Ouverture du Gestionnaire d'impression**

Pour ouvrir le Gestionnaire d'impression, double-cliquez sur l'icône Gestionnaire d'impression de la fenêtre Groupe principal. Dans la mesure où l'icône Gestionnaire d'impression apparaît automatiquement sur le bureau lors des impressions, vous pouvez double-cliquer sur cette icône.

#### **Contenu de la fenêtre Gestionnaire d'impression**

Depuis la version de Windows 3.1, la barre d'outils du Gestionnaire d'impression avancé a été modifiée :

- ❏ Des icônes remplacent les noms des boutons.
- ❏ Le nouveau Gestionnaire d'impression contient plus de boutons.

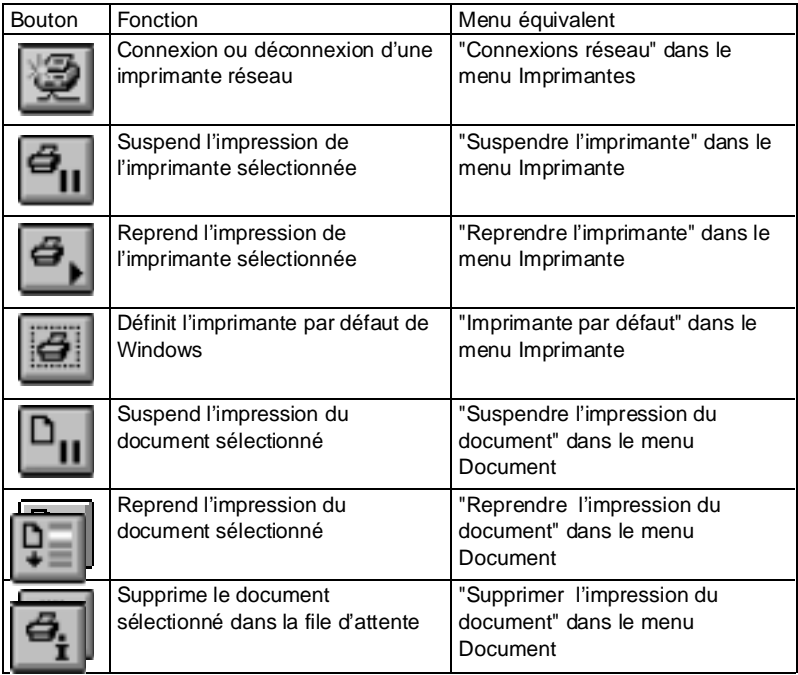

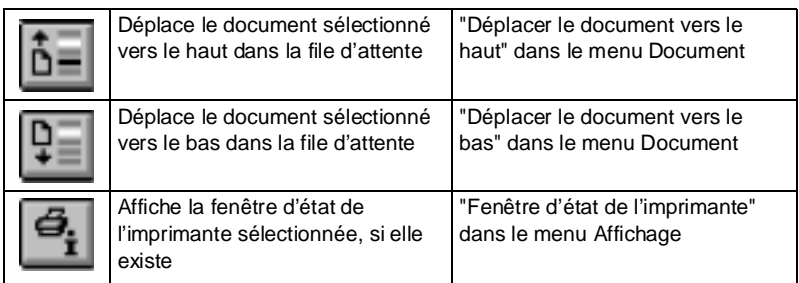

Pour plus d'informations sur l'utilisation du Gestionnaire d'impression, appuyez sur la touche F1 ou utilisez l'aide en ligne.

Note :

L'aide du Gestionnaire d'impression ne fournit des informations que sur le Gestionnaire d'impression lui même. Pour obtenir des informations d'aide sur Windows Printing System, sélectionnez l'option Aide dans la fenêtre d'état.

## **Informations complémentaires sur Windows Printing System**

Cette section regroupe des informations complémentaires relatives à l'utilisation de Windows Printing System.

Si votre application répond aux exigences de base de Windows, la méthode que vous utilisez pour définir les options d'impression détermine la durée de ces options :

❏ Si vous commencez par sélectionner la commande Imprimer d'une application, vos choix ne s'appliquent qu'au travail d'impression en cours. Lors de votre prochaine impression, vous devrez spécifier vos paramètres d'impression une nouvelle fois.

- ❏ Si vous commencez par sélectionner la commande Configuration de l'impression d'une application, cette application conserve vos paramètres avec le document. Chaque fois que vous imprimez ce document, votre application utilisera les paramètres enregistrés, sauf si vous les modifiez à l'aide de la commande Imprimer.
- ❏ Si vous commencez par accéder au Gestionnaire d'impression ou au Panneau de configuration, vos paramètres s'appliqueront à toutes les applications Windows et resteront actifs jusqu'à ce que vous les modifiez.

#### Note :

De nombreuses applications ne sont pas aux conformes aux principes de base de Windows. Jusqu'à ce que vous soyez familiarisé avec la méthode dont votre application utilise les paramètres Windows Printing System, prenez l'habitude de vérifier les paramètres chaque fois que vous lancez une impression.

Les paramètres d'impression de votre application peuvent être redondants avec certaines options de Windows Printing System, telles que copies et assemblage par exemple. Certains paramètres de l'application sont prioritaires sur ceux de Windows Printing System (format et orientation du papier par exemple). N'utilisez les paramètres de votre application que pour les options qui ne sont pas disponibles dans les boîtes de dialogue de Windows Printing System. Windows Printing System peut effectuer certaines tâches, telles que l'assemblage de copies multiples par exemple, beaucoup plus rapidement que votre application.

## **Utilisation de Windows 95**

Avant d'imprimer avec Windows Printing System, vous devez vous assurer que Windows Printing System est votre pilote d'impression courant. Le programme d'installation se charge de cet aspect en spécifiant Windows Printing System comme pilote d'impression par défaut de Windows. Si vous n'avez pas modifié vos pilotes d'impression depuis l'installation de Windows Printing System, vous êtes prêt à imprimer depuis une quelconque application Windows.

#### Note :

Pour vérifier que Windows Printing System est sélectionné, utilisez la commande Configuration de l'impression (ou son équivalent) depuis le menu Fichier d'une application ou utilisez le dossier Imprimantes de la fenêtre Paramètres en cliquant d'abord sur le bouton Démarrer.

## **Informations d'aide**

Windows Printing System est doté d'un important système d'aide en ligne. Vous pouvez obtenir des informations sur une fonction en cliquant sur le bouton ? situé dans le coin droit de la fenêtre, puis sur la fonction elle-même ou en appuyant sur la touche F1.

## **Ouverture de la boîte de dialogue de Windows Printing System**

La boîte de dialogue Propriétés permet de définir des options, telles que le nombre de copies, l'orientation des pages et le format du papier. Il est possible d'ouvrir cette boîte de dialogue de deux manières différentes.

### **Depuis une application Windows**

- 1. Le menu Fichier de toute application Windows en mesure d'imprimer comprend généralement une option Imprimer ou Configuration de l'impression qui permet d'accéder à la boîte de dialogue Configuration de l'impression :
	- ❏ La commande Imprimer ouvre une boîte de dialogue avec les options d'impression offertes par l'application. Sélectionnez le bouton Configuration (ou équivalent) pour ouvrir la boîte de dialogue Configuration de l'impression.
	- ❏ Si elle est disponible, la commande Configuration de l'impression ouvre directement la boîte de dialogue Configuration de l'impression.
- 2. Vérifiez que l'imprimante sélectionnée dans la boîte de dialogue Configuration de l'impression est une EPL-5500W.
- 3. Sélectionnez le bouton Configurer pour ouvrir la boîte de dialogue Propriétés de Windows Printing System. Si ce bouton n'est pas disponible, sélectionnez le bouton Options.

#### **Depuis le bouton Démarrer**

Pour vous assurer que les paramètres de Windows Printing System sont identiques pour toutes vos applications Windows, utilisez le bouton Démarrer pour ouvrir la boîte de dialogue Windows Printing System de la manière suivante :

- 1. Cliquez sur le bouton Démarrer.
- 2. Sélectionnez l'options Paramètres et cliquez sur le bouton Imprimantes pour ouvrir le dossier Imprimantes.

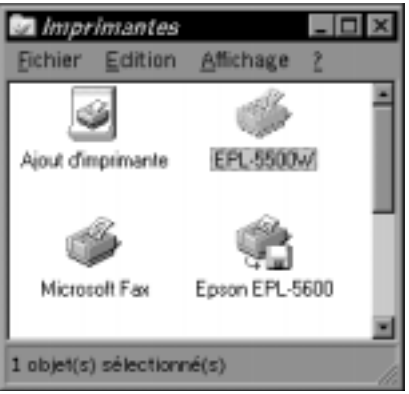

3. Double-cliquez sur l'icône EPL-5500W. La fenêtre ci-dessous apparaît. Elle indique l'état et la position dans la file d'attente des travaux d'impression existants.

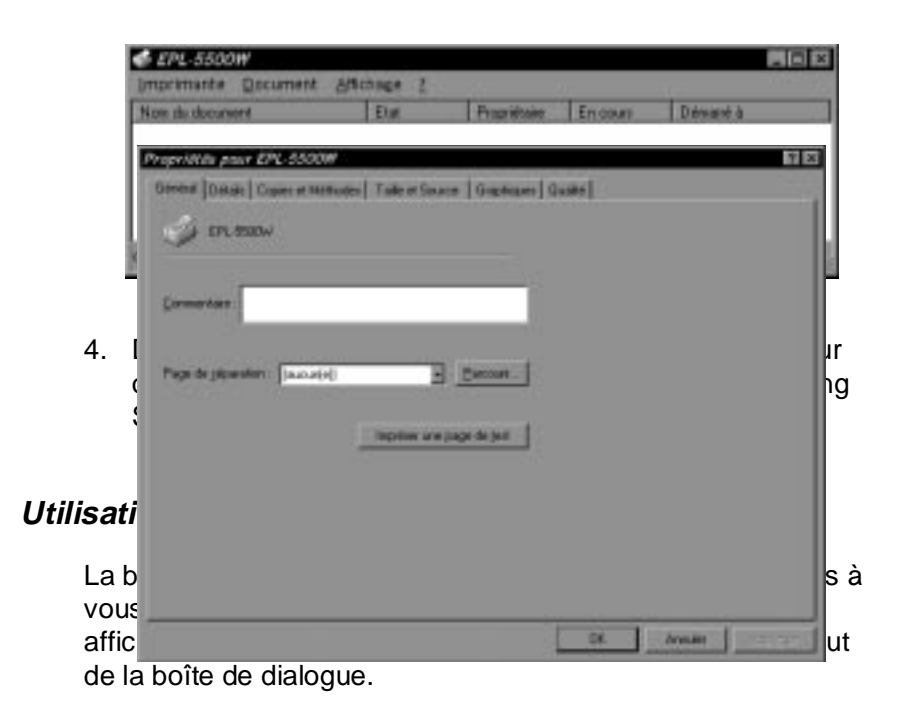

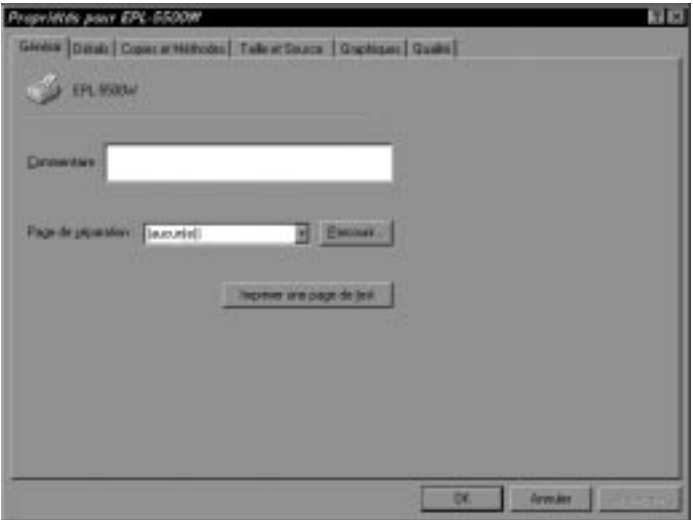

Les menus Général et Détail sont des menus de Windows 95 et ne font pas partie de Windows Printing System. Cette section décrit les menus de Windows Printing System suivants : Copies et Méthodes, Taille et Source, Graphiques et Qualité. Pour plus d'informations sur les menus Général et Détail, reportez-vous à la documentation de Windows.

## **Menu Copies et Méthodes**

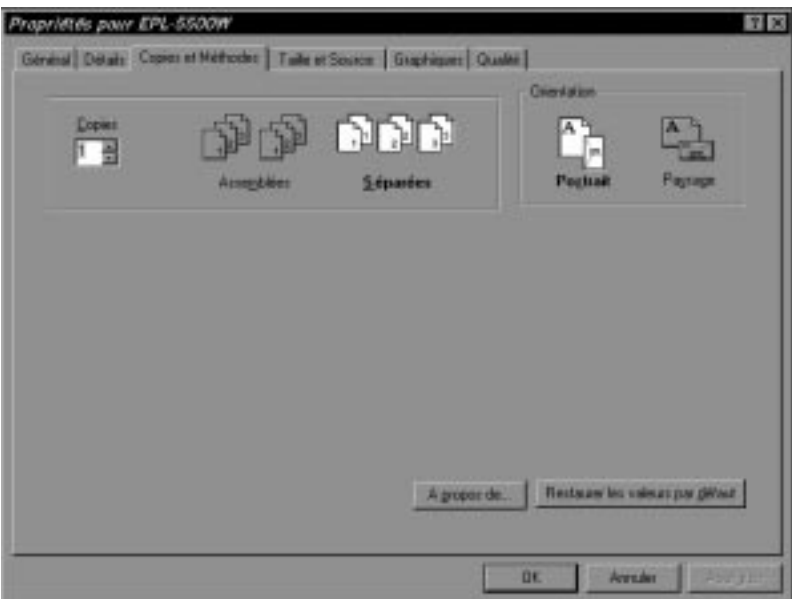

Dans le menu Copies et Méthodes, vous pouvez :

- ❏ Spécifier et assembler des copies multiples.
- ❏ Sélectionner l'orientation du papier

Pour plus d'informations sur chacun de ces paramètres, cliquez sur le bouton ? situé dans le coin supérieur droit, puis sur le paramètre lui-même ou appuyez sur la touche F1.

#### **Menu Taille et Source**

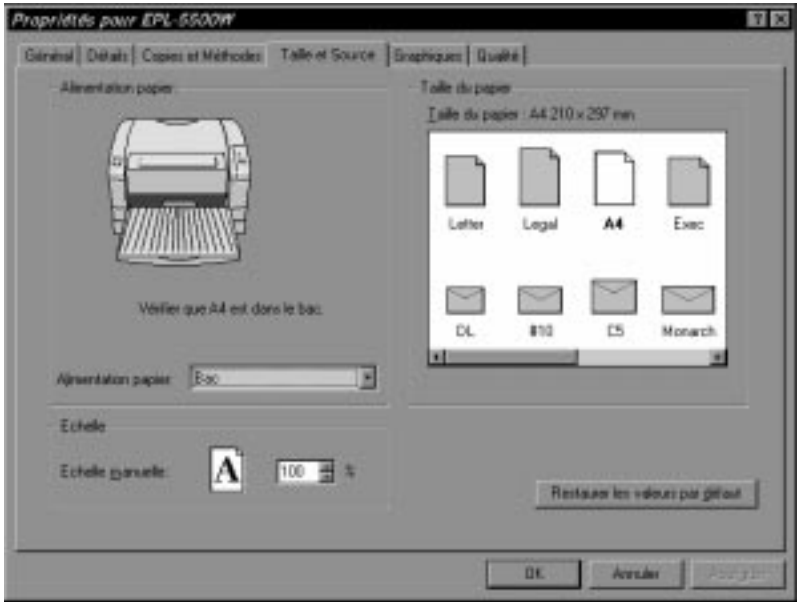

Dans le menu Taille et Source, vous pouvez :

- ❏ Sélectionner la source de chargement du papier
- ❏ Sélectionner le format du papier
- ❏ Réduire ou agrandir l'impression sur chaque page.

Pour plus d'informations sur chacun de ces paramètres, cliquez sur le bouton ? situé dans le coin supérieur droit, puis sur le paramètre lui-même ou appuyez sur la touche F1.

## **Menu Graphiques**

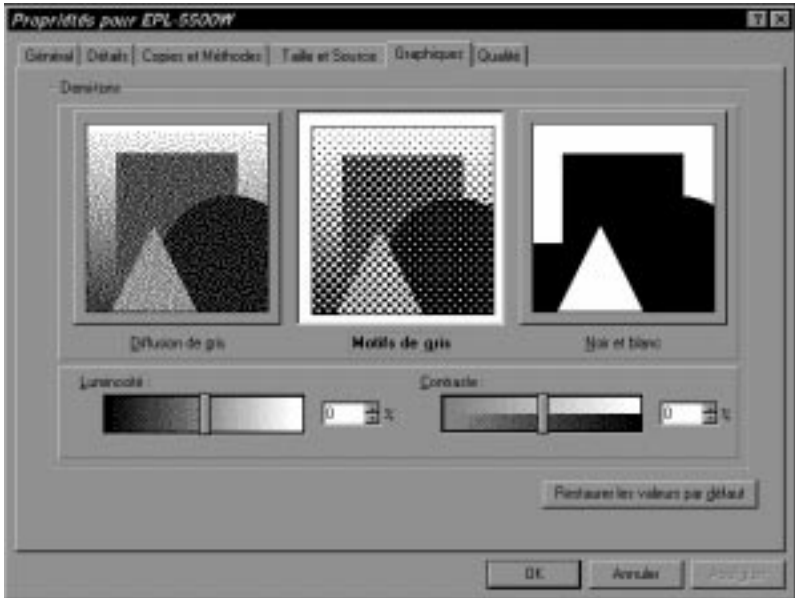

Dans le menu Graphiques, vous pouvez :

- ❏ Spécifier les paramètres des images en niveaux de gris et autres graphiques en mode point (bitmap).
- ❏ Modifier les valeurs de luminosité et contraste de tous les graphiques.

Pour plus d'informations sur chacun de ces paramètres, cliquez sur le bouton ? situé dans le coin supérieur droit, puis sur le paramètre lui-même ou appuyez sur la touche F1.

#### **Menu Qualité**

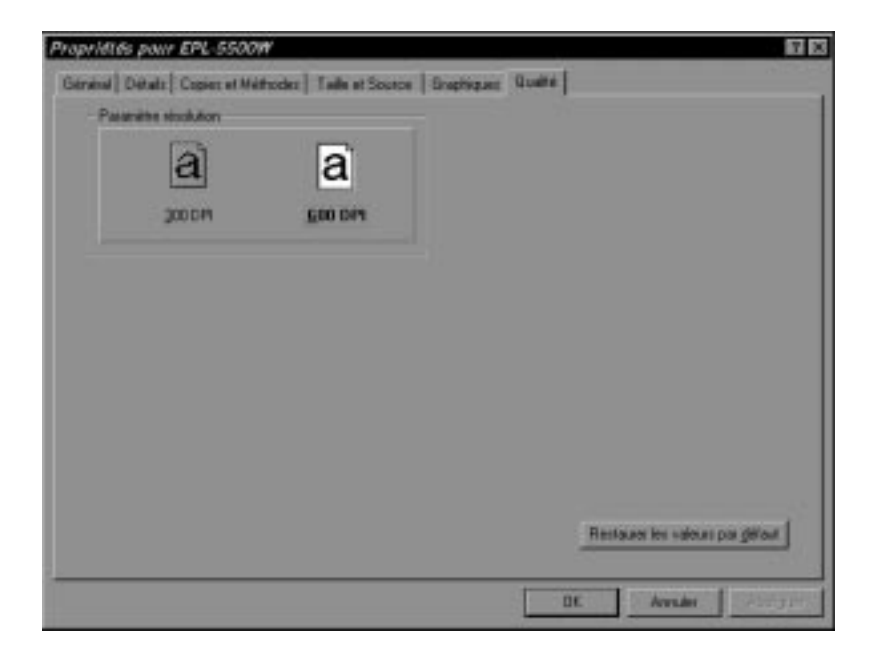

Dans le menu Qualité, vous pouvez modifier la résolution de l'imprimante pour tous les graphiques et le texte de votre document.

Pour plus d'informations sur chacun de ces paramètres, cliquez sur le bouton ? situé dans le coin supérieur droit, puis sur le paramètre lui-même ou appuyez sur la touche F1.

#### **Suivi des travaux d'impression**

Vous pouvez assurer un suivi et un contrôle des travaux d'impression en utilisant la fenêtre d'état.

#### **Utilisation de la fenêtre d'état**

La fenêtre d'état s'ouvre automatiquement lorsque :

- ❏ Vous imprimez avec Windows Printing System (sauf si vous avez auparavant désactivé l'option Afficher l'état pendant l'impression).
- ❏ Windows Printing System affiche un message d'alerte qui nécessite votre attention avant de continuer l'impression.

Si la fenêtre d'état s'affiche automatiquement à l'impression ou en cas de détection d'une anomalie, elle s'efface lorsque l'impression est terminée ou après que vous ayez résolu le problème à l'origine de l'alerte.

A tout moment, vous pouvez fermer la fenêtre d'état comme tout autre fenêtre.

#### **Contenu de la fenêtre d'état**

La fenêtre d'état présente des animations graphiques qui illustrent parfaitement les événements qui se déroulent tant au niveau de l'imprimante que du document en cours d'impression. D'un coup d'oeil, cette fenêtre vous permet de visualiser le travail de Windows Printing System sur votre document.

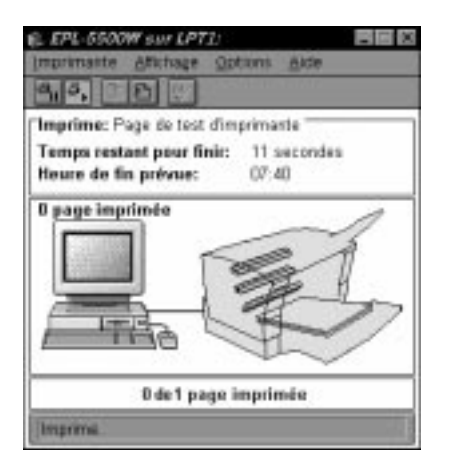

Dans la fenêtre d'état, vous pouvez :

- ❏ Interrompre, reprendre ou supprimer l'impression du document depuis cette fenêtre ou depuis le menu Imprimante.
- ❏ Personnaliser l'état de l'imprimante depuis le menu Affichage.
- ❏ Ouvrir la boîte de dialogue Options d'état et la boîte de dialogue Options imprimante depuis le menu Options. Dans la boîte Options d'état, vous pouvez déterminer l'apparence de la fenêtre d'état et contrôler la fonction des messages. Dans la boîte de dialogue Options imprimante, vous pouvez spécifier la densité de toner et imprimer une page test.
- ❏ Vérifier le titre des travaux, les temps d'impression estimés ou les messages d'état dans la boîte d'information sur les travaux.
- ❏ Vérifier les messages d'information qui ne nécessitent pas d'action immédiate de votre part ou les alertes qui n'exigent pas votre intervention avant de reprendre l'impression.
- ❏ Visualiser une image animée qui représente graphiquement votre ordinateur, votre imprimante et l'état page-par-page du document en cours de traitement et d'impression par Windows Printing System.
- ❏ Visualiser une barre de progression qui indique l'état d'avancement de l'impression du document.

Pour plus d'informations sur cette fenêtre, appuyez sur F1 ou utilisez le système d'aide en ligne.

## **Informations complémentaires sur Windows Printing System**

Cette section regroupe des informations complémentaires relatives à l'utilisation de Windows Printing System.

Si votre application répond aux exigences de base de Windows, la méthode que vous utilisez pour définir les options d'impression détermine la durée de ces options :

- ❏ Si vous commencez par sélectionner la commande Imprimer d'une application, vos choix ne s'appliquent qu'au travail d'impression en cours. Lors de votre prochaine impression, vous devrez spécifier vos paramètres d'impression une nouvelle fois.
- ❏ Si vous commencez par sélectionner la commande Configuration de l'impression d'une application, cette application conserve vos paramètres avec le document. Chaque fois que vous imprimez ce document, votre application utilisera les paramètres enregistrés, sauf si vous les modifiez à l'aide de la commande Imprimer.
- ❏ Si vous commencez par sélectionner le bouton Démarrer, vos paramètres s'appliqueront à toutes les applications Windows et resteront actifs jusqu'à ce que vous les modifiez.

#### Note :

De nombreuses applications ne sont pas aux conformes aux principes de base de Windows. Jusqu'à ce que vous soyez familiarisé avec la méthode dont votre application utilise les paramètres Windows Printing System, prenez l'habitude de vérifier les paramètres chaque fois que vous lancez une impression.

Les paramètres d'impression de votre application peuvent être redondants avec certaines options de Windows Printing System, telles que copies et assemblage par exemple. Certains paramètres de l'application sont prioritaires sur ceux de Windows Printing System (format et orientation du papier par exemple). N'utilisez les paramètres de votre application que pour les options qui ne sont pas disponibles dans les boîtes de dialogue de Windows Printing System. Windows Printing System peut effectuer certaines tâches, telles que l'assemblage de copies multiples par exemple, beaucoup plus rapidement que votre application.

# Chapitre 3 **Utilisation de l'imprimante**

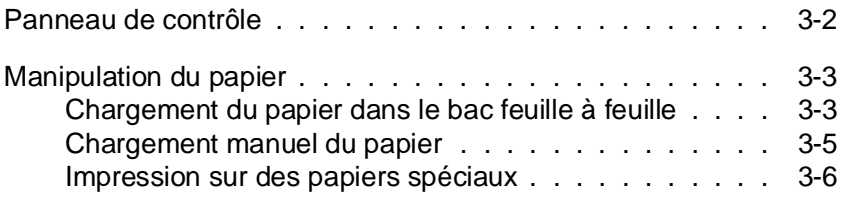

## **Panneau de contrôle**

Les voyants du panneau de contrôle de l'imprimante permettent de connaître l'état de l'imprimante.

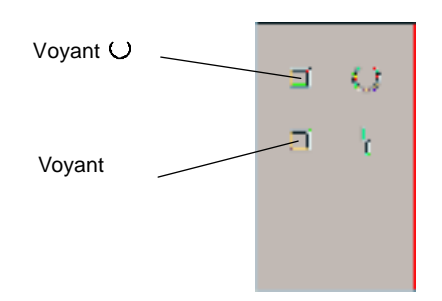

Voyant Ce voyant jaune s'allume lorsque l'imprimante est sous tension.

Un clignotement indique que l'imprimante reçoit des données en provenance de l'ordinateur ou qu'une impression est en cours.

Voyant Ce voyant rouge s'allume en cas de détection d'un problème. Si ce voyant est allumé, reportez-vous au chapitre 4.
# **Manipulation du papier**

Pour vous assurer des meilleurs résultats, utilisez du papier spécial pour imprimantes laser ou photocopieurs. Choisissez du papier lisse de bonne qualité, avec un grammage compris entre 60 et 90 g/m<sup>2</sup>. Du fait de la sensibilité de l'imprimante à l'humidité du papier, prenez soin de conserver celui-ci dans un endroit sec.

Vous pouvez utiliser du papier coloré, mais pas de papier ayant reçu une couche de coloration superficielle. Si vous souhaitez imprimer sur des feuilles préimprimées, comme des en-têtes de lettre par exemple, assurez-vous que le papier et l'encre utilisés sont prévus pour une utilisation avec une imprimante laser. Les encres et teintures ordinaires risquent de tacher le papier ou de couler sous l'effet de la haute température de l'unité de fusion. Procédez à des essais d'impression avant de commander de grandes quantités de papier.

Note :

La qualité d'une marque ou d'un type de papier peut être modifiée sans préavis par son fabricant. En conséquence, EPSON ne peut garantir l'usage d'une marque ou d'un type de papier particulier.

#### **Chargement du papier dans le bac feuille à feuille**

Le bac feuille à feuille peut contenir jusqu'à 150 feuilles de papier standard, de format A4, Letter, Legal ou Executive. Pour plus d'informations sur les caractéristiques du papier, reportez-vous à l'annexe A.

Pour charger du papier dans votre imprimante, suivez les étapes de la procédure ci-dessous :

1. Ouvrez le capot avant de l'imprimante.

2. Déramez et taquez une pile de feuilles sur une surface plane pour en égaliser les bords. Placez la pile dans le bac feuille à feuille, face à imprimer vers le haut, et engagez-la aussi profondément que possible dans l'imprimante. Alignez les feuilles contre le bord gauche du bac.

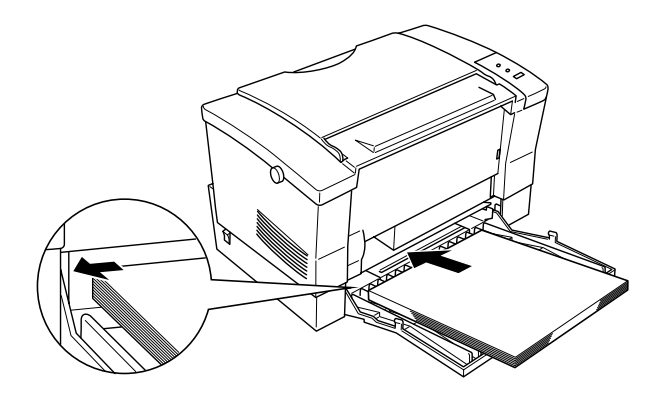

3. Faites coulisser le guide papier de manière à bien caler le papier sur le côté gauche.

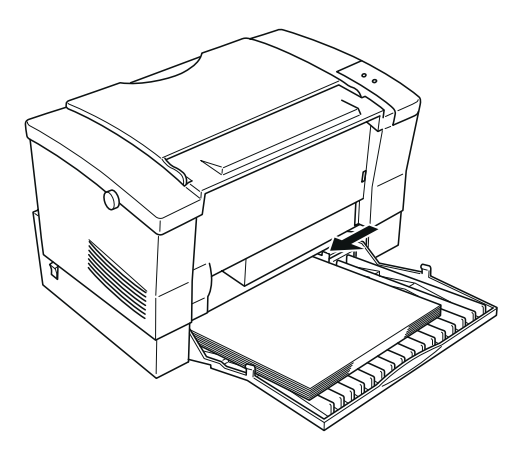

4. Relevez le support de sortie papier situé sur la partie supérieure de l'imprimante et amenez-le au dessus du bac feuille à feuille.

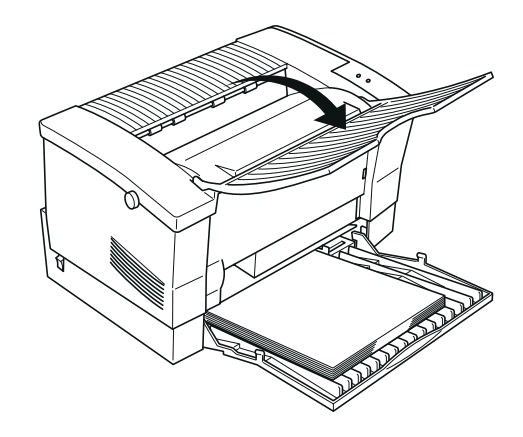

#### Note :

Si vous désirez imprimer sur des papiers spéciaux, comme du papier très épais (plus de 90 g/m $^2$ ), des enveloppes, des étiquettes ou des transparents par exemple, reportez-vous à la section "Impression sur des papiers spéciaux" dans la suite de ce chapitre.

# **Chargement manuel du papier**

Modifiez le mode de chargement du papier dans la boîte de dialogue Configurer de Windows Printing System pour Windows 3.1x en sélectionnant l'option Introducteur manuel ou en utilisant le menu Taille et Source de la boîte de dialogue Propriétés pour Windows 95. Pour plus d'informations sur ces boîtes de dialogue, reportez-vous au chapitre 2.

Pour pouvoir charger du papier manuellement par la fente d'insertion manuelle, suivez la procédure ci-dessous :

1. Vérifiez que le capot avant de l'imprimante est ouvert.

2. Insérez une (seule) feuille de papier dans la fente d'insertion manuelle, face à imprimer vers le haut, jusqu'à ce que vous rencontriez une résistance. Prenez soin d'aligner la feuille contre le bord gauche de la fente d'insertion.

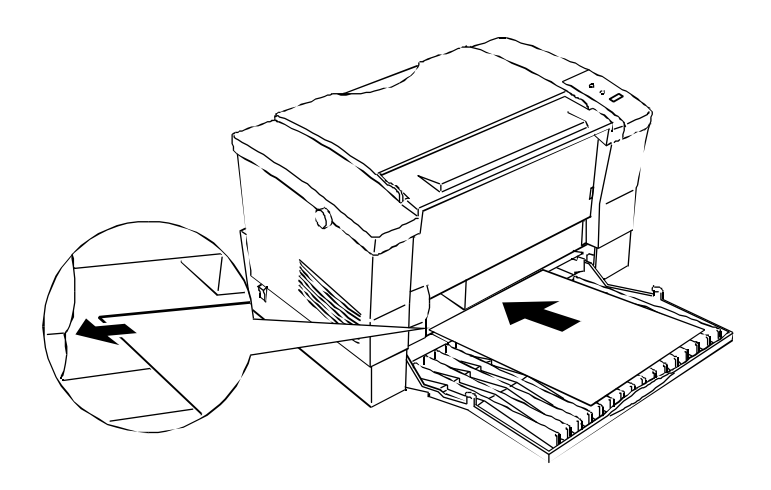

# **Impression sur des papiers spéciaux**

L'EPL-5500W vous permet d'imprimer vos documents sur des papiers spéciaux, tels que des papiers épais (grammage supérieur à 90 g/m<sup>2</sup>), des enveloppes, des étiquettes ou des transparents.

# **Enveloppes**

Chargez les enveloppes en les orientant comme si vous vouliez les lire, haut de l'enveloppe en premier et revers à sceller vers le bas. La qualité d'impression sur les enveloppes peut être irrégulière du fait des variations d'épaisseur. Contrôlez la qualité d'impression avec une ou deux enveloppes.

Si vous utilisez des enveloppes à fenêtre, vérifiez qu'elles sont spécifiquement conçues pour les imprimantes laser. En effet, les matières qui composent la fenêtre de la plupart des enveloppes risquent de fondre au contact de l'unité de fusion.

En fonction du grammage du papier utilisé (60 à 90 g/m<sup>2</sup>), vous pouvez charger de 5 à 10 enveloppes dans le bac feuille à feuille. Si vous désirez imprimer sur des enveloppes à très fort grammage (supérieur à 90 g/m<sup>2</sup>), chargez-les une par une par la fente d'insertion manuelle.

#### **Etiquettes**

Utilisez la fente d'insertion manuelle pour charger vos étiquettes, feuille par feuille.

Utilisez exclusivement des étiquettes conçues pour les imprimantes laser ou les photocopieurs.

Pour éviter que l'adhésif des étiquettes n'entre en contact avec les composants internes de l'imprimante, n'utilisez que des étiquettes qui recouvrent totalement la feuille support, sans espace entre elles.

Pour vérifier que l'adhésif des étiquettes ne risque pas d'endommager votre imprimante, appliquez une feuille de papier ordinaire sur une feuille d'étiquettes. Si la feuille de papier adhère, n'utilisez pas ces étiquettes.

#### **Transparents**

Utilisez la fente d'insertion manuelle pour charger vos transparents, l'un après l'autre.

Vous pouvez imprimer sur des transparents de rétro-projection ou des films adhésifs prévus pour être utilisés avec des imprimantes laser ou des photocopieurs.

# Chapitre 4

# **Problèmes et solutions et procédures de maintenance**

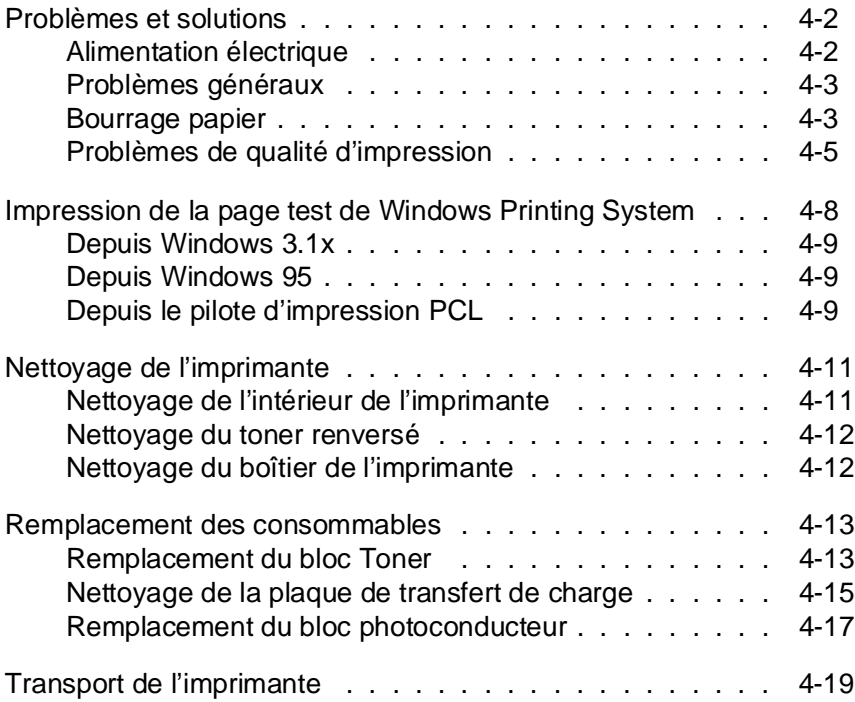

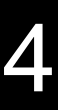

#### **Problèmes et solutions**

La plupart des problèmes d'impression peuvent être facilement résolus. Reportez-vous à la description du problème détecté et suivez les instructions recommandées. Vous pouvez également utiliser les suggestions et informations du système d'aide de Windows Printing System.

Ce chapitre regroupe les informations nécessaires au maintien de votre imprimante en parfait état de fonctionnement et vous indique comment :

- ❏ Résoudre les problèmes qui peuvent apparaître.
- ❏ Nettoyer votre imprimante.
- ❏ Remplacer les consommables.
- ❏ Transporter l'imprimante.

#### **Alimentation électrique**

#### **Le voyant ne s'allume pas à la mise sous tension de l'imprimante**

Mettez l'imprimante hors tension et vérifiez que le cordon d'alimentation est correctement connecté à l'imprimante et à la prise murale. Remettez ensuite l'imprimante sous tension.

Si la prise électrique que vous utilisez est contrôlée par un interrupteur, vérifiez que cet interrupteur est correctement positionné ou branchez un autre appareil sur la prise électrique pour vérifier qu'elle fonctionne correctement.

#### Le voyant  $\cup$  s'allume mais rien ne s'imprime

Le câble d'interface n'est peut-être pas correctement connecté. Vérifiez que les deux extrémités du câble qui relie l'ordinateur à l'imprimante sont correctement connectées.

Vérifiez que vous utilisez un câble d'interface double blindé, à paire torsadée, d'une longueur inférieure à 1,8 m.

Vérifiez que le bloc photoconducteur et le bloc Toner sont correctement installés. Pour plus d'informations, reportez-vous à la page 1-5.

Le bloc Toner peut être vide. Remplacez-le par un bloc neuf. Pour plus d'informations, reportez-vous à la section "Remplacement du bloc Toner" dans la suite de ce chapitre.

Essayez d'imprimer la page test de Windows Printing System. Pour plus d'informations, reportez-vous à la section "Impression de la page test de Windows Printing System" dans la suite de ce chapitre.

Si vous utilisez une application dans une fenêtre MS-DOS®, essayez d'imprimer le fichier test avec le pilote d'impression PCL. Pour plus d'informations, reportez-vous à la page 4-10.

#### **Bourrage papier**

**L'imprimante s'arrête et les deux voyants du panneau de contrôle s'allument**

1. Retirez soigneusement tout le papier contenu dans le bac ainsi que les feuilles partiellement entrées dans l'imprimante. Si le papier se déchire lorsque vous le retirez, veillez à retirer tous les morceaux restés dans l'imprimante. 2. Ouvrez le capot de l'imprimante.

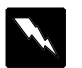

#### **Attention !**

L'ouverture du capot de l'imprimante expose l'unité de fusion repérée par l'étiquette ATTENTION SURFACE CHAUDE. Veillez à ne pas toucher l'unité de fusion.

3. Retirez ensuite le papier qui peut se trouver dans le trajet du papier.

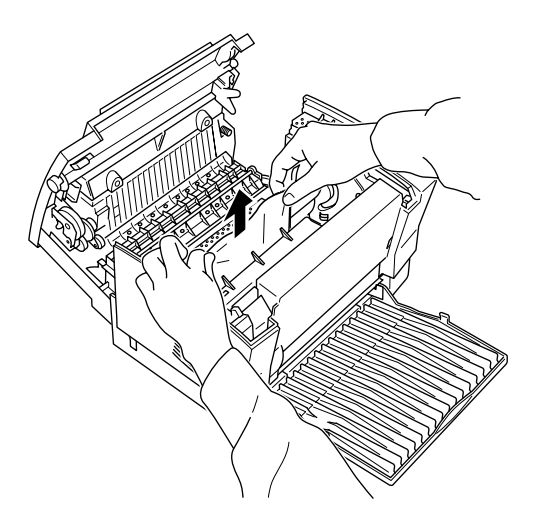

- 4. Refermez le capot de l'imprimante.
- 5. Taquez les bords de la pile de papier sur une surface plate pour en égaliser les bords et rechargez-la dans le bac. Ne chargez pas de feuilles incurvées ou froissées.

#### **Eviter les problèmes d'alimentation et de bourrage du papier**

Si vous rencontrez fréquemment des problèmes d'alimentation ou de bourrage du papier, reportez-vous aux instructions ci-dessous :

- ❏ Utilisez du papier de bonne qualité, ni trop mince, ni trop rugueux. Certains types de papier doivent être chargés manuellement. Pour plus d'informations, reportez-vous à la section "Manipulation du papier" au chapitre 3.
- ❏ Déramez une pile de feuilles et taquez-la sur une surface plate pour en aligner les bords avant de la charger dans l'imprimante.
- ❏ Vérifiez qu'il n'y a pas trop de papier dans le bac.
- ❏ Vérifiez que le papier est bien calé sur le côté gauche du bac et que le guide n'en gêne pas le déplacement.
- ❏ Ne laissez pas plus de 100 feuilles de papier s'accumuler sur le support de sortie papier.
- ❏ Essayez de retourner la pile de papier dans le bac. La plupart des rames de papier sont conditionnées dans un emballage qui indique le meilleur côté des feuilles à utiliser.

#### **Problèmes de qualité d'impression**

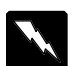

#### **Attention !**

L'ouverture du capot de l'imprimante expose l'unité de fusion repérée par l'étiquette ATTENTION SURFACE CHAUDE. Veillez à ne pas toucher l'unité de fusion.

#### Note :

Si vos problèmes de qualité d'impression subsistent après avoir suivi les suggestions de cette section, contactez votre revendeur.

#### **L'arrière plan de la page imprimée est sombre ou sale**

Mettez l'imprimante hors tension, ouvrez son capot et nettoyez le trajet du papier à l'intérieur de l'imprimante avec un chiffon propre, doux et sec.

Nettoyez les composants internes de l'imprimante en imprimant trois pages ne comportant qu'un seul caractère chacune.

Le problème peut provenir du bloc Toner. Retirez le bloc de l'imprimante, inclinez-le plusieurs fois latéralement pour répartir le toner et réinstallez-le. Si le problème persiste, remplacez le bloc Toner en suivant la procédure décrite dans la suite de ce chapitre.

Si le problème n'est toujours pas résolu, il est possible que vous ayez à remplacer le bloc photoconducteur.

#### **La page comporte des bandes noires ou blanches**

Le problème peut provenir du bloc Toner. Retirez le bloc de l'imprimante, inclinez-le plusieurs fois latéralement pour répartir le toner et réinstallez-le. Si le problème persiste, remplacez le bloc Toner en suivant la procédure décrite dans la suite de ce chapitre.

Si le problème n'est toujours pas résolu, il est possible que vous ayez à remplacer le bloc photoconducteur.

#### **La densité des impressions est inégale**

Votre papier est peut-être humide. Les impressions sont sensibles à l'humidité absorbée par le papier. Conservez votre papier dans un endroit sec.

Mettez l'imprimante hors tension. Retirez le bloc Toner de l'imprimante, inclinez-le plusieurs fois latéralement pour répartir le toner et réinstallez-le.

Si le problème persiste, remplacez le bloc Toner en suivant la procédure décrite dans la suite de ce chapitre et imprimez plusieurs pages pour contrôler la qualité de l'impression.

#### **Les impressions comportent des taches de toner**

Mettez l'imprimante hors tension. Retirez le bloc de l'imprimante, inclinez-le plusieurs fois latéralement pour répartir le toner et nettoyez le bas du bloc avec un chiffon propre, doux et sec.

Nettoyez le trajet du papier à l'intérieur de l'imprimante avec un chiffon propre, doux et sec.

Nettoyez les composants internes de l'imprimante en imprimant trois pages ne comportant qu'un seul caractère chacune.

Si le problème persiste, remplacez le bloc Toner en suivant la procédure décrite dans la suite de ce chapitre.

#### **Les images imprimées comportent des zones blanches**

Votre papier est peut-être humide. Les impressions sont sensibles à l'humidité absorbée par le papier. Plus le papier est humide et plus les impressions sont claires. Conservez votre papier dans un endroit sec.

Le papier que vous utilisez ne convient peut-être pas à votre imprimante. Si la surface du papier est trop rugueuse, les caractères imprimés apparaissent déformés ou sectionnés. Nous vous recommandons d'utiliser du papier pour photocopieurs lisse et de bonne qualité pour obtenir les meilleurs résultats. Pour plus d'informations sur le choix du papier, reportez-vous au chapitre 3.

#### **Certaines pages sont complètement blanches**

Vérifiez que les blocs photoconducteur et Toner ont été correctement installés, conformément aux procédures du chapitre 1.

#### **Les images imprimées sont claires ou pâles**

Votre papier est peut-être humide. Les impressions sont sensibles à l'humidité absorbée par le papier. Plus le papier est humide et plus les impressions sont claires. Conservez votre papier dans un endroit sec.

Retirez le bloc Toner de l'imprimante, inclinez-le plusieurs fois latéralement pour répartir le toner et réinstallez-le. Si le problème persiste, remplacez le bloc Toner en suivant la procédure décrite dans la suite de ce chapitre.

#### **Les images imprimées sont trop sombres**

Retirez le bloc Toner de l'imprimante, inclinez-le plusieurs fois latéralement pour répartir le toner et réinstallez-le. Si le problème persiste, remplacez le bloc Toner en suivant la procédure décrite dans la suite de ce chapitre.

# **Impression de la page test de Windows Printing System**

L'impression de la page test permet de vérifier le bon fonctionnement de l'imprimante. Si vous ne parvenez pas à imprimer cette page, reportez-vous à la liste de problèmes du début de ce chapitre et vérifiez votre ordinateur et votre application.

# **Depuis Windows 3.1x**

- 1. Dans la fenêtre du Gestionnaire de programmes, double-cliquez sur l'icône de groupe de programmes Windows Printing System.
- 2. Double-cliquez sur l'icône Fenêtre d'état de l'EPL-5500W pour ouvrir la fenêtre d'état.
- 3. Dans la barre d'outils, cliquez sur le bouton Test imprimante ou sélectionnez l'option Options imprimante du menu Options pour ouvrir la boîte de dialogue Options imprimante et cliquez sur le bouton Test imprimante.

#### **Depuis Windows 95**

- 1. Cliquez sur Démarrer.
- 2. Sélectionnez l'option Programmes.
- 3. Sélectionnez l'option Windows Printing System.
- 4. Sélectionnez l'option Fenêtre d'état de l'imprimante.
- 5. Dans la barre d'outils, cliquez sur le bouton Test imprimante ou sélectionnez l'option Options imprimante du menu Options pour ouvrir la boîte de dialogue Options imprimante et cliquez sur le bouton Test imprimante.

# **Depuis le pilote d'impression PCL**

Suivez les instructions ci-dessous pour imprimer une page test avec le pilote d'impression PCL. Pour plus d'informations sur les impressions depuis le pilote PCL, reportez-vous à l'annexe B.

#### **Pour les utilisateurs de Windows 3.1x**

- 1. Dans la fenêtre du Gestionnaire de programmes, double-cliquez sur l'icône de groupe de programmes Windows Printing System.
- 2. Double-cliquez sur l'icône Panneau de contrôle de l'émulation PCL.
- 3. Dans la boîte de dialogue Panneau de contrôle de l'émulation PCL, cliquez sur le bouton Pages de test pour ouvrir la boîte de dialogue Pages de test de l'émulation PCL.
- 4. Cliquez sur le bouton Pages de test pour imprimer la page test.

#### **Pour les utilisateurs de Windows 95**

- 1. Cliquez sur Démarrer.
- 2. Sélectionnez l'option Programmes.
- 3. Sélectionnez l'option Windows Printing System.
- 4. Cliquez sur l'icône Panneau de contrôle de l'émulation PCL.
- 5. Dans la boîte de dialogue Paramètres du Panneau de contrôle de l'émulation PCL, cliquez sur le bouton Page de test pour ouvrir la boîte de dialogue Pages de test de l'émulation PCL.
- 6. Cliquez sur le bouton Pages de test pour imprimer la page test.

# **Nettoyage de l'imprimante**

L'imprimante n'a besoin que d'un nettoyage minimum. Si vous remarquez une baisse de la qualité d'impression, nettoyez-en l'intérieur en suivant les instructions de cette section.

Vous devez également nettoyer régulièrement le bac papier et le capot de l'imprimante. Pour plus d'informations reportez-vous aux instructions qui suivent.

# **Nettoyage de l'intérieur de l'imprimante**

De fines particules de papier ou de poussière peuvent s'accumuler à l'intérieur de l'imprimante. Pour en nettoyer l'intérieur et le bac papier, effectuez les opérations suivantes :

- 1. Vérifiez que l'imprimante est hors tension.
- 2. Ouvrez le capot de l'imprimante

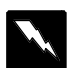

#### **Attention !**

L'ouverture du capot de l'imprimante expose l'unité de fusion repérée par l'étiquette ATTENTION SURFACE CHAUDE. Veillez à ne pas toucher l'unité de fusion.

- 3. Retirez les blocs photoconducteur et Toner de l'imprimante en suivant la procédure décrite dans la suite de ce chapitre.
- 4. Retirez la poussière de l'intérieur de l'imprimante à l'aide d'un chiffon propre et doux. N'utilisez pas d'air comprimé.
- 5. Remettez le bloc photoconducteur, puis le bloc Toner en place.
- 6. Fermez le capot de l'imprimante.
- 7. Retirez tout le papier et nettoyez le bac à l'aide d'un chiffon doux.

# **Nettoyage du toner renversé**

Si du toner a été renversé à l'intérieur de l'imprimante, n'utilisez pas celle-ci avant de l'avoir nettoyée.

Si la quantité de toner renversé est peu importante, essuyez soigneusement l'intérieur de l'imprimante avec un chiffon propre et sec.

Si la quantité de toner renversé est importante, utilisez un petit aspirateur (disponible dans les magasins de fournitures informatiques) pour le retirer. Puis essuyez soigneusement avec un chiffon propre et sec.

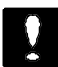

#### **Important :**

Le toner ou un autre type de poudre peut endommager certains aspirateurs. Lisez soigneusement la documentation de votre aspirateur avant de l'utiliser pour aspirer du toner.

Note :

Si vous tachez vos vêtements avec du toner, rincez-les à l'eau froide. N'utilisez pas d'eau chaude qui pourrait fixer le toner et laisser une tache indélébile.

#### **Nettoyage du boîtier de l'imprimante**

Si le boîtier externe de l'imprimante est sale ou poussiéreux, mettez l'imprimante hors tension et nettoyez-le à l'aide d'un chiffon doux et propre, imprégné d'un détergent léger.

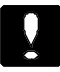

#### **Important :**

N'utilisez jamais d'alcool ou de diluant pour nettoyer le boîtier de l'imprimante car ces produits peuvent endommager les éléments et le boîtier de l'imprimante. Veillez à ne pas mettre d'eau sur le mécanisme ou sur les composants électroniques de l'imprimante.

# **Remplacement des consommables**

Votre imprimante utilise deux éléments consommables :

**Le Bloc Toner (Developper cartridge) Réf 550700 (S050005)** Capable d'imprimer jusqu'à 3 000 pages, en fonction de la complexité des travaux d'impression.

#### **Le Bloc Photoconducteur Réf. 550702 (S051029)**

Capable d'imprimer jusqu'à 20 000 pages.

La durée de vie du bloc Toner dépend de la complexité des travaux d'impression. Remplacez le bloc Toner lorsque vous notez une diminution de la qualité d'impression. Pour plus d'informations, reportez-vous à la section "Problèmes de qualité d'impression", précédemment dans ce chapitre. Ne remplacez le bloc photoconducteur que si les problèmes de qualité d'impression subsistent après le remplacement du bloc Toner.

# **Remplacement du bloc Toner**

Pour remplacer le bloc Toner, suivez la procédure ci-dessous :

- 1. Vérifiez que l'imprimante est hors tension.
- 2. Ouvrez le capot de l'imprimante en appuyant sur le loquet de verrouillage situé sur le côté gauche de l'imprimante.

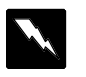

#### **Attention !**

Ne touchez pas l'unité de fusion, repérée par l'étiquette ATTENTION SURFACE CHAUDE.

3. Prenez le bloc par sa poignée et sortez-le de l'imprimante en le tirant bien dans l'axe.

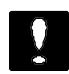

#### **Important :**

Ne retournez pas le bloc Toner.

4. Jetez le bloc avec des déchets qui ne doivent pas être brûlés.

Note : A chaque remplacement du bloc Toner, vous devez nettoyer la plaque de transfert de charge en suivant les instructions de la section qui suit.

5. Sortez le bloc neuf de son sachet de protection. Maintenez-le horizontal et répartissez le toner en l'inclinant plusieurs fois latéralement et d'avant en arrière.

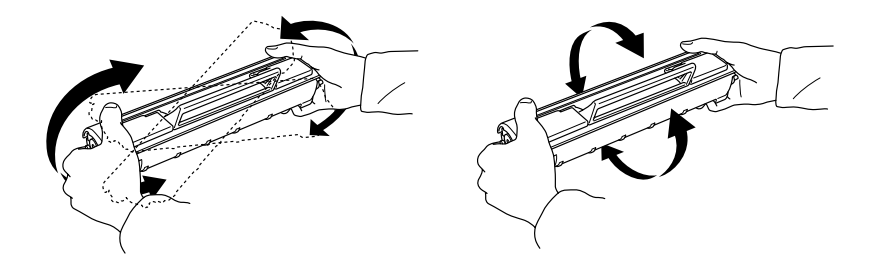

6. Retirez le ruban de protection du capot du bloc Toner.

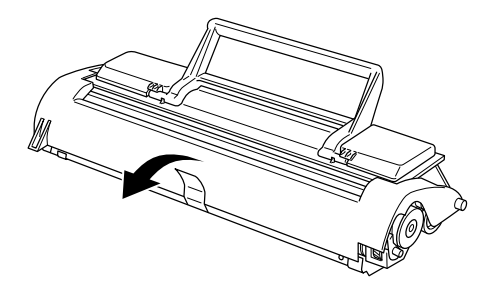

7. Maintenez le bloc par sa poignée et insérez-le dans l'imprimante en vérifiant que les ergots situés de chaque côté du bloc s'engagent dans les rainures de l'imprimante. Faites coulisser doucement le bloc dans l'imprimante jusqu'à ce qu'il se bloque en place.

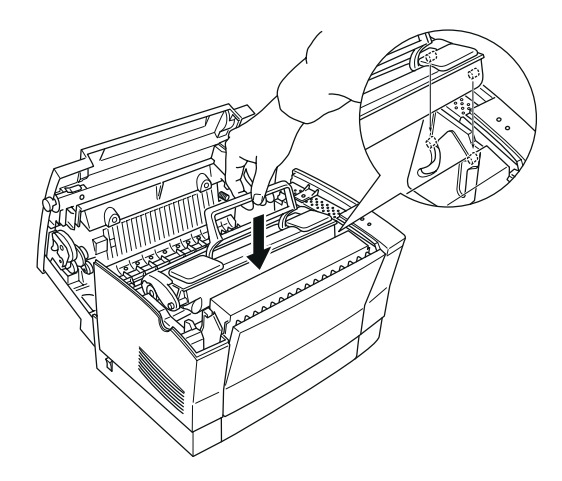

8. Appuyez doucement sur le capot de l'imprimante jusqu'à ce qu'il soit complètement fermé.

# **Nettoyage de la plaque de transfert de charge**

A chaque remplacement du bloc Toner, vous devez nettoyer la plaque de transfert de charge. Vous pouvez également la nettoyer si vous notez une diminution de la qualité d'impression.

Pour nettoyer la plaque de transfert de charge, utilisez le petit outil spécifique, fixé au capot, à l'intérieur de l'imprimante.

1. Ouvrez le capot de l'imprimante et sortez le petit outil de nettoyage.

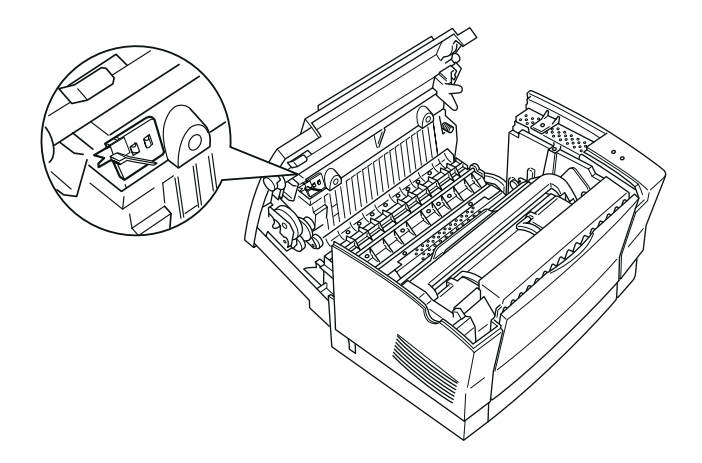

2. Positionnez l'outil sur les rainures situées à l'intérieur de l'imprimante, enfoncez-le et faites-le doucement coulisser plusieurs fois de part et d'autre.

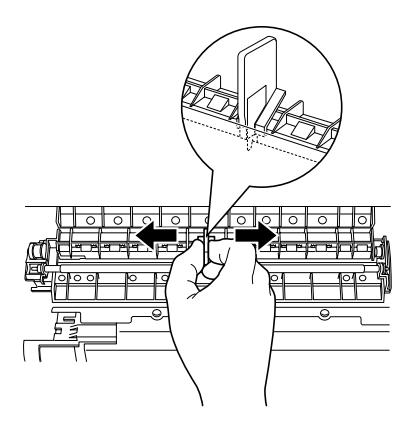

3. Remettez l'outil de nettoyage en place.

4. Fermez le capot de l'imprimante.

# **Remplacement du bloc photoconducteur**

- 1. Vérifiez que l'imprimante est hors tension.
- 2. Ouvrez le capot de l'imprimante en appuyant sur le loquet de verrouillage situé sur le côté gauche de l'imprimante.
- 3. Prenez le bloc Toner par sa poignée et sortez-le de l'imprimante en le tirant bien dans l'axe, puis posez-le sur une surface plate, sèche et propre.
- 4. Sortez le bloc photoconducteur de l'imprimante en le tirant avec précautions et jetez-le avec des déchets à ne pas brûler.

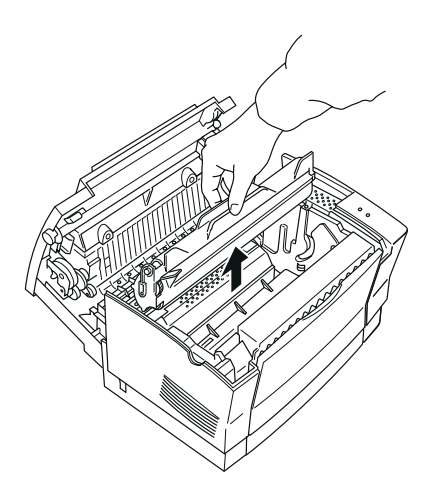

5. Sortez le bloc photoconducteur neuf de son sachet de protection.

Votre bloc photoconducteur a une durée de vie de 20 000 pages. Remplacez-le si les problèmes d'impression subsistent après le remplacement du bloc Toner.

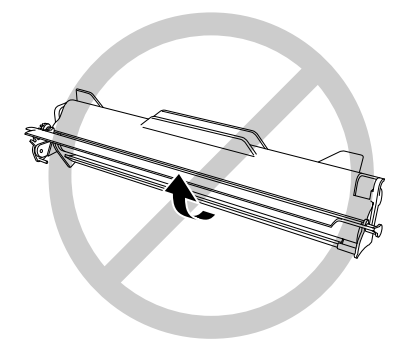

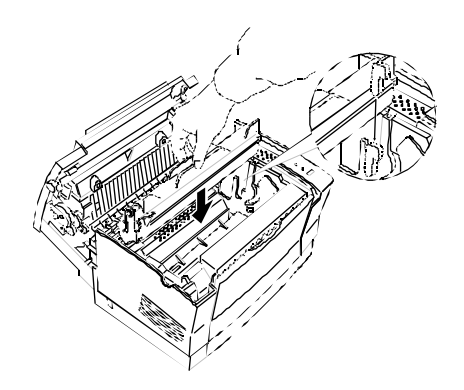

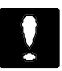

#### **Important :**

Pour éviter de diminuer la qualité d'impression de votre imprimante, ne touchez jamais le tambour photosensible du bloc photoconducteur.

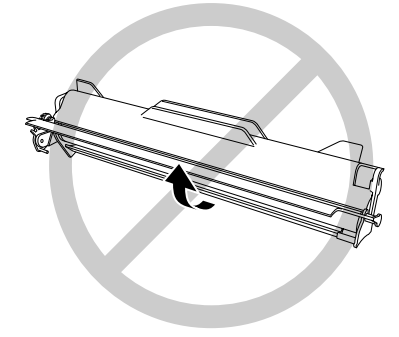

6. Insérez les ergots situés de chaque côté du bloc photoconducteur neuf dans les rainures situées à l'intérieur de l'imprimante, repérées par une flèche. Faites coulisser le bloc photoconducteur jusqu'à ce qu'il se bloque en place.

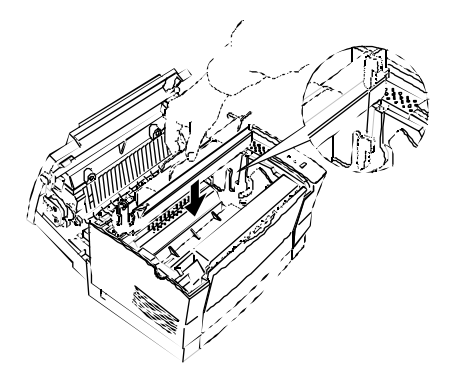

7. Reinstallez le bloc Toner.

8. Appuyez doucement sur le capot de l'imprimante jusqu'à ce qu'il soit complètement fermé.

# **Transport de l'imprimante**

Si vous devez transporter votre imprimante sur une distance importante, replacez-la soigneusement dans son conditionnement d'origine avec ses éléments de protection :

- 1. Mettez l'imprimante hors tension.
- 2. Ouvrez le capot de l'imprimante et sortez les blocs photoconducteur et Toner.
- 3. Débranchez le cordon d'alimentation de la prise murale et déconnectez le câble d'interface de l'imprimante.
- 4. Retirez le second bac optionnel, s'il a été installé.
- 5. Remettez les éléments de protection en place sur l'imprimante et replacez celle-ci dans son conditionnement d'origine.

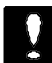

#### **Important :**

N'exposez pas les blocs photoconducteur et Toner à la lumière plus longtemps que nécessaire.

# Annexe A **Caractéristiques techniques**

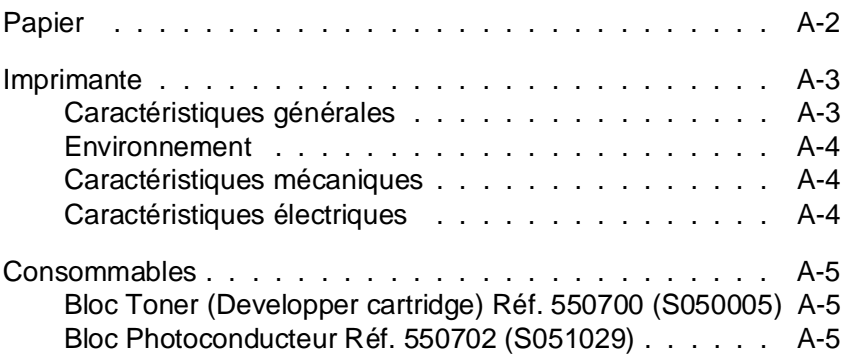

# A

# **Papier**

Note :

La qualité d'une marque ou d'un type de papier peut être modifiée sans préavis par son fabricant. Epson ne peut donc pas garantir l'utilisation d'une marque ou d'un type de papier particulier. Avant de commander de grandes quantités de papier ou d'imprimer des travaux importants, procédez à des essais.

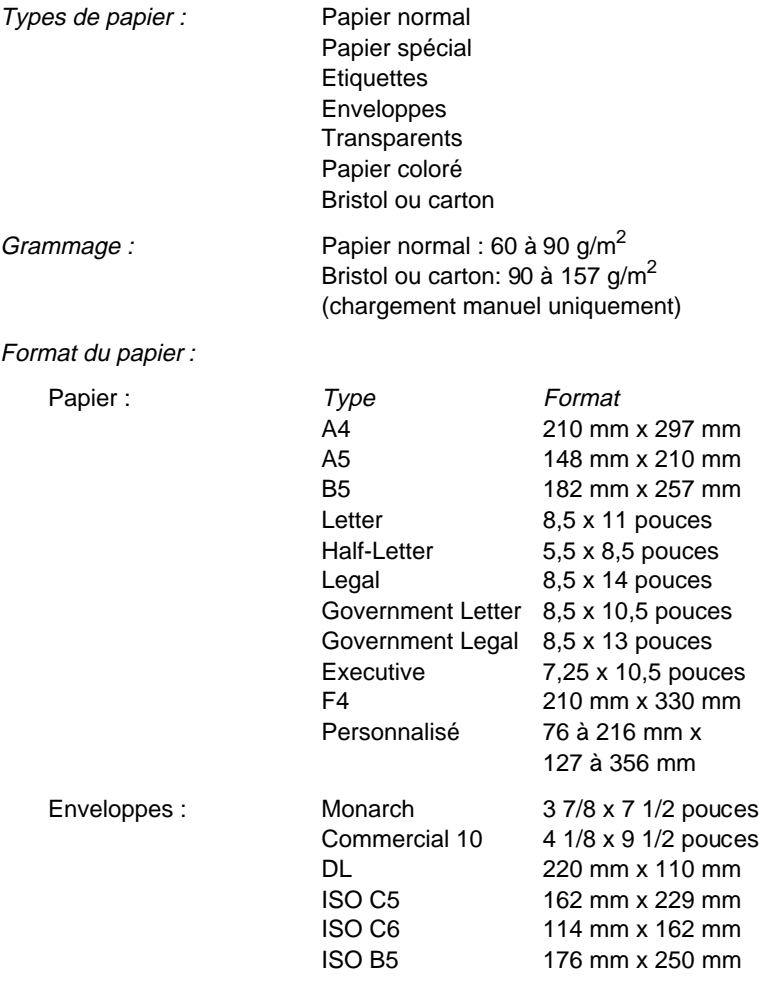

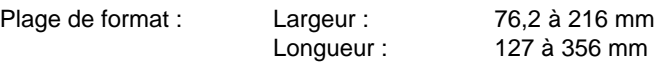

#### **Important :**

N'utilisez pas de papier d'un format différent de ceux énumérés ci-dessus.

Zone imprimable : 94 points à partir du bord de la feuille en 600 dpi, soit 4 mm.

Note : La zone imprimable varie en fonction de l'émulation sélectionnée.

# **Imprimante**

# **Caractéristiques générales**

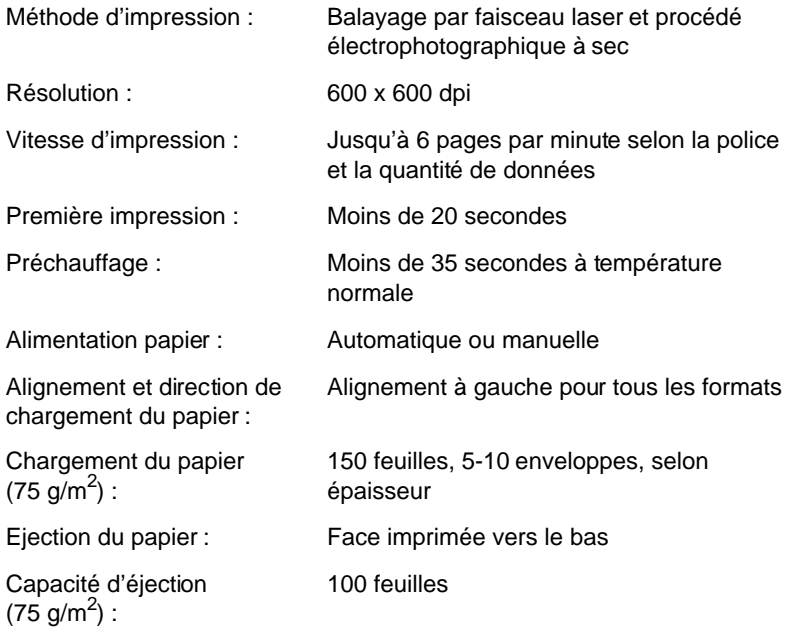

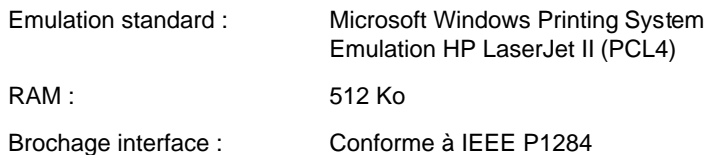

#### **Environnement**

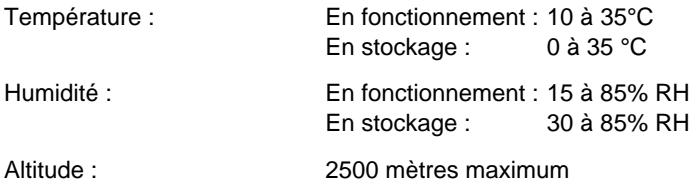

# **Caractéristiques mécaniques**

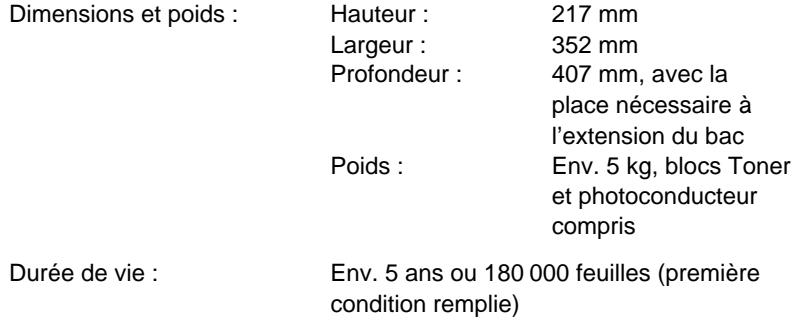

# **Caractéristiques électriques**

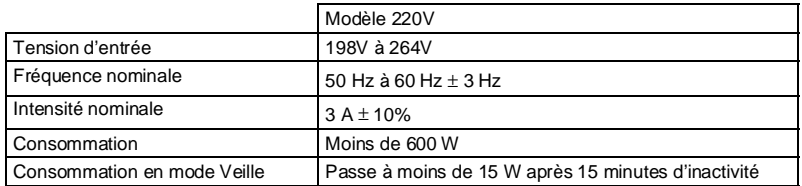

# **Consommables**

#### **Bloc Toner (Developper cartridge) Réf. 550700 (S050005)**

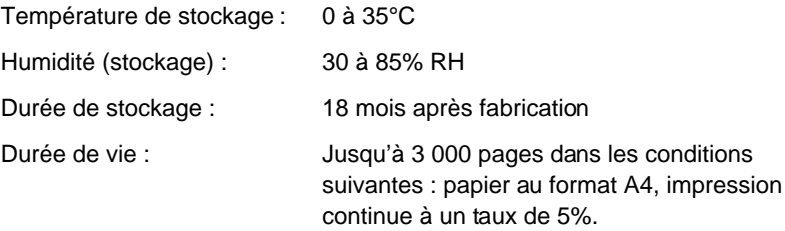

#### **Bloc Photoconducteur Réf. 550702 (S051029)**

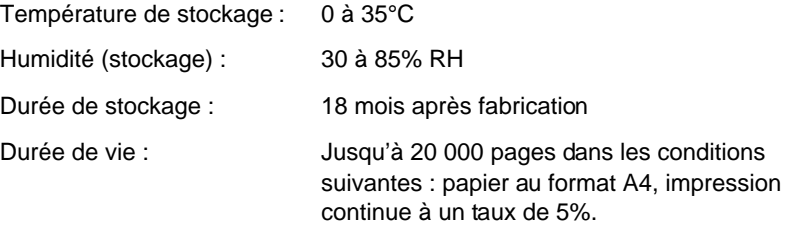

Le nombre de pages qu'il est possible d'imprimer avec le bloc Toner ou le bloc photoconducteur dépend du type d'impression. Si vous n'imprimez que quelques pages à la fois ou si vous imprimez du texte très dense avec un taux de couverture supérieur à 5%, la durée de vie des blocs peut être réduite. Un taux de couverture de 5% correspond à un texte standard en interligne double.

# Annexe B **Impression depuis une application MS-DOS**

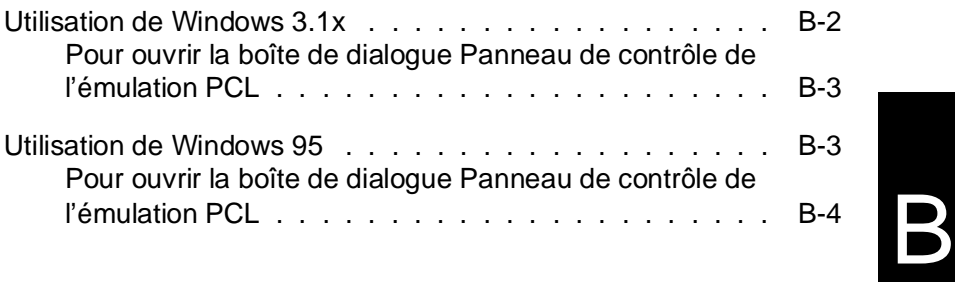

Le Panneau de contrôle de l'émulation PCL de Windows Printing System permet à votre imprimante d'émuler une imprimante Hewlett-Packard LaserJet Série II (pilote d'impression PCL4) et vous permet ainsi d'imprimer depuis une application MS-DOS.

# **Utilisation de Windows 3.1x**

- 1. Vérifiez que vous êtes dans Windows (et non en session MS-DOS native).
- 2. Double-cliquez sur l'icône Commandes MS-DOS du Groupe principal du Gestionnaire de programmes.
- 3. Lancez votre application à l'invite DOS.
- 4. Sélectionnez le pilote d'impression HP LaserJet série II dans votre application DOS.
- 5. Si vous avez des modifications de paramètres imprimante à effectuer et qu'il ne vous est pas possible de les effectuer depuis votre application, suivez les instructions ci-dessous.
- 6. Imprimez en suivant la procédure normale de votre application.

## **Pour ouvrir la boîte de dialogue Panneau de contrôle de l'émulation PCL**

- 1. Sélectionnez l'icône du groupe de programme Windows Printing System dans le Gestionnaire de programmes.
- 2. Double-cliquez sur l'icône Panneau de contrôle de l'émulation PCL pour ouvrir la boîte de dialogue ci-dessous :

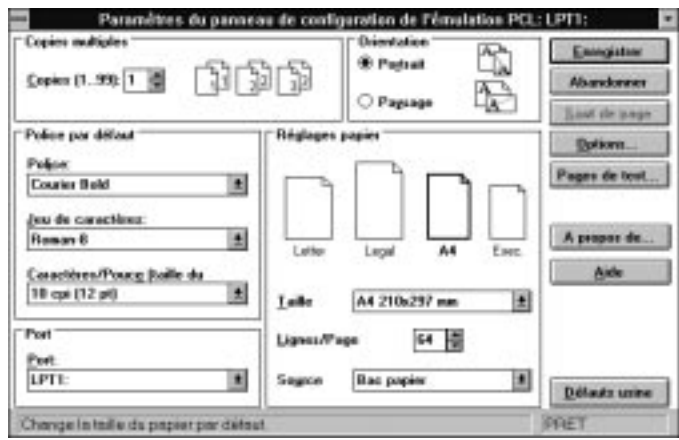

Pour plus d'informations sur l'utilisation de cette boîte de dialogue, cliquez sur le bouton Aide. Une fois vos modifications effectuées, cliquez sur Send pour activer et sauvegarder vos modifications, puis cliquez sur Quitter pour fermer la boîte de dialogue.

# **Utilisation de Windows 95**

- 1. Vérifiez que vous êtes dans Windows (et non en session MS-DOS native).
- 2. Cliquez sur Démarrer.
- 3. Sélectionnez Programmes, puis cliquez sur l'icône Commandes MS-DOS.
- 4. Lancez votre application depuis l'invite MS-DOS.
- 5. Sélectionnez le pilote d'impression HP LaserJet série II dans votre application DOS.
- 6. Si vous avez des modifications de paramètres imprimante à effectuer et qu'il ne vous est pas possible de les effectuer depuis votre application, suivez les instructions ci-dessous.
- 7. Imprimez en suivant la procédure normale de votre application.

# **Pour ouvrir la boîte de dialogue Panneau de contrôle de l'émulation PCL**

- 1. Cliquez sur Démarrer.
- 2. Sélectionnez Programmes.
- 3. Sélectionnez Windows Printing System, puis cliquez sur l'icône Panneau de contrôle de l'émulation PCL pour faire apparaître la boîte de dialogue Panneau de contrôle de l'émulation PCL, montrée à la page B-2.

Pour plus d'informations sur l'utilisation de cette boîte de dialogue, cliquez sur le bouton Aide. Une fois vos modifications effectuées, cliquez sur Send pour activer et sauvegarder vos modifications, puis cliquez sur Quitter pour fermer la boîte de dialogue.
Annexe C

# **Informations sur les impressions en réseau**

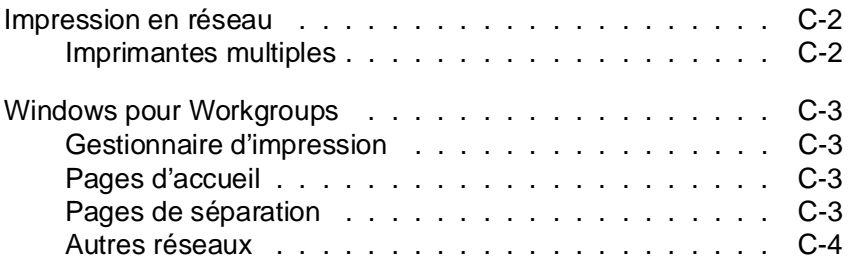

C

### **Impression en réseau**

Microsoft Windows Printing System vous permet d'imprimer sur une imprimante à distance connectée à un réseau de type Microsoft Windows for Workgroups (ou autre). Votre ordinateur et l'ordinateur serveur d'impression (auquel l'imprimante est connectée) doivent tous les deux être équipés de Windows Printing System. Windows for Workgroups ou Windows 95 doit être lancé sur le serveur d'impression et le répertoire Windows/WPS de ce dernier doit être partagé.

Lorsque vous lancez une impression sur une imprimante à distance, aucune information relative à l'état de votre travail n'apparaît dans la fenêtre d'état de votre ordinateur. Vous pouvez néanmoins savoir que le travail a été envoyé à l'imprimante à distance lorsqu'il disparaît de la file d'attente du Gestionnaire d'impression de votre ordinateur. Si vous partagez votre EPL-5500W sous Windows for Workgroups (ou de nombreux autres types de réseaux), vous recevrez des informations d'état complètes sur vos travaux d'impression et de ceux des autres utilisateurs par l'intermédiaire de Windows Printing System.

### **Imprimantes multiples**

Une seule imprimante gérée par le serveur peut être directement connectée à un PC via un port parallèle local. Ceci signifie qu'il ne peut y avoir qu'une seule imprimante connectée localement à un PC et gérée par le serveur. Vous pouvez installer sur le réseau plusieurs imprimantes gérées par le serveur, sur lesquelles vous pouvez imprimer en plus (ou en remplacement ) de celle connectée localement.

### **Windows pour Workgroups**

Le logiciel central est conçu de manière à exploiter au mieux les fonctionnalités de Windows for Workgroups pour les impressions du réseau. Si vous partagez votre imprimante gérée par le serveur, vous recevrez des informations d'état bi-directionnelles relatives à vos travaux d'impression et à ceux des autres utilisateurs qui redirigent leurs sorties vers votre imprimante. Les informations bi-directionnelles ne sont pas disponibles pour l'utilisateur à distance, qui dispose de l'état de l'imprimante du serveur, mais pas de celui du client Windows for Workgroups. Un état restreint des travaux est disponible à travers le réseau comme pour n'importe quelle imprimante considérée comme imprimante active par le Gestionnaire d'impression.

### **Gestionnaire d'impression**

Pour les imprimantes gérées par le serveur, Windows Printing System utilise le même Gestionnaire d'impression que Windows for Workgroups 3.1x et Windows 3.1x. Quelques modifications mineures permettent néanmoins une sortie de file d'attente accélérée vers PRS (Printer Resource Store).

### **Pages d'accueil**

Windows Printing System n'utilise pas les pages d'accueil de Windows for Workgroups. Les contrôles prévus à cet effet sont ignorés lorsque la file d'attente de Windows Printing System est sélectionnée.

### **Pages de séparation**

Windows Printing System n'utilise pas les pages de séparation de Windows for Workgroups. Les contrôles prévus à cet effet sont ignorés lorsque la file d'attente de Windows Printing System est sélectionnée. Ils sont également ignorés lorsque Windows Printing System est exécuté sous Windows 95.

### **Autres réseaux**

Windows Printing System pour les imprimantes gérées par le système central est pleinement compatible avec de nombreux gestionnaires de réseaux locaux. Windows for Workgroups ou Windows 95 doit être lancé sur la station à laquelle l'imprimante est connectée (le serveur d'impression). Les systèmes de gestion de réseaux qui suivent sont pleinement compatibles avec le protocole de partage d'impression SMB (Server Message Block) et permettent ainsi aux stations de travail clientes d'imprimer directement sur un serveur d'impression Windows for Workgroups ou Windows 95.

- ❏ Windows for Workgroups
- ❏ Windows 95
- ❏ Windows NT Workstation
- ❏ IBM® LAN Server
- ❏ MS LAN Manager
- ❏ MS Network

Notez que les clients MS-DOS et Windows NT ne supporte que PCL. Une compatibilité complète des clients Windows NT avec Windows Printing System sera développée ultérieurement.

Les systèmes de gestion de réseaux ci-dessous utilisent un protocole de partage d'impression autre que SMB et par conséquent, seuls les clients qui utilisent une version de Windows qui supporte les réseaux multiples (Windows for Workgroups, Windows 95 ou Windows NT) peuvent imprimer sur une imprimante WPS partagée :

- ❏ Novell® NetWare®
- ❏ Artisoft LANtastic®
- ❏ Banyan VINES®

De plus, les clients qui n'utilisent que Novell NetWare peuvent imprimer sur un serveur d'impression Windows 95 qui utilise NetWare Print Provider.

## **Glossaire**

#### **Alerte**

Message affiché dans la fenêtre d'état de l'imprimante lorsqu'un problème a été détecté ou qu'une anomalie a été à la source d'une interruption de l'impression par Windows Printing System. Un message d'alerte peut par exemple vous informer qu'un bourrage papier a été détecté.

#### **ASCII**

American Standard Code for Information Interchange. Code américain standard pour l'échange d'informations. Ce système est largement utilisé par les fabricants d'ordinateurs, d'imprimantes et de logiciels.

#### **Bloc Photoconducteur**

Partie consommable de l'imprimante qui contient un tambour d'impression photosensible.

#### **Bloc Toner**

Partie consommable de l'imprimante qui contient la réserve de toner ou d'encre sèche que l'imprimante utilise pour reproduire une image sur la page.

#### **Câble imprimante**

Faisceau de fils conducteurs regroupés dans une gaine et qui permet de transférer des données entre un ordinateur et une imprimante. Les câbles imprimante peuvent être de type parallèle ou série. Les câbles série ne sont pas acceptés par Windows Printing System.

#### **Câble parallèle**

Câble qui permet de transmettre plusieurs bits d'informations simultanément entre l'imprimante et l'ordinateur. Les câbles parallèles présentent généralement une longueur inférieure à 3 m.

#### **Caractères par pouce (cpi)**

Mesure de la taille des caractères d'une largeur fixée.

#### **Communication bi-directionnelle**

Méthode de communication qui permet aux informations d'être échangées dans les deux sens entre Windows Printing System et une imprimante locale (et des partageurs physiques d'imprimantes).

#### **Configuration**

Ensemble des choix effectués lors de la sélection des éléments qui constituent et permettent la mise en oeuvre d'un ordinateur, d'une imprimante ou d'un logiciel. Plus spécifiquement, les paramètres qui permettent à votre ordinateur et à votre imprimante d'échanger des données, tel que le port imprimante à utiliser par exemple.

#### **Contraste**

Niveau de différence entre les zones les plus claires et les plus sombres d'une image. Une diminution du contraste éclaircit les zones sombres et assombrit les zones claires. Une augmentation du contraste assombrit les zones sombres et éclaircit les zones claires.

#### **cpi**

Voir caractères par pouce.

#### **Demi-ton**

Image composée de points noirs et blancs (non imprimés) qui simulent les nuances de gris de l'image en niveaux de gris à partir de laquelle elle a été convertie.

#### **dpi**

Voir points par pouce.

#### **Fichier son**

Fichier contenant des informations sonores qui peuvent être restituées par un ordinateur doté d'une carte son et d'un gestionnaire de sons. Windows Printing System permet l'installation de fichiers son qui vous informent sur les conditions des impressions. Une voix peut annoncer "Impression terminée" en fin d'impression par exemple.

#### **Gestionnaire d'impression**

Elément du système d'exploitation Windows 3.1x ou Windows for Workgroups 3.11 qui contrôle les impressions des applications Windows et facilite le suivi des impressions. Dans Windows 95, le Gestionnaire d'impression n'existe pas et chaque imprimante du dossier Imprimantes dispose de sa propre file d'attente.

#### **Icône**

Petit symbole utilisé par Windows pour représenter un programme, un traitement, un document ou un objet.

#### **Image point**

Tableau à deux dimensions composés de bits qui représentent une image à afficher sur l'écran ou à imprimer.

#### **Impression en différé (Spooling)**

Mise en file d'attente d'un document plutôt que de le diriger directement vers l'imprimante. Windows 95 conserve la file d'attente sur le disque dur et envoie les travaux d'impression à l'imprimante dans leur ordre d'arrivée. Les impressions en différé permettent de libérer l'application utilisée pour d'autres tâches.

#### **Imprimante locale**

Imprimante directement connectée à votre ordinateur, à différencier d'une imprimante réseau ou à distance.

#### **Interface**

Connexion entre l'imprimante et l'ordinateur. Une interface parallèle transmet les données caractère par caractère ou code par code.

#### **Langage PCL**

Langage utilisé par de nombreuses imprimantes laser pour décrire la manière dont le texte et les graphiques apparaissent sur la page. Le Panneau de contrôle de l'émulation PCL de Windows Printing System permet d'émuler un pilote d'impression PCL 4.0 d'une imprimante Hewlett-Packard LaserJet Series II.

#### **Luminosité**

Degré de réflection ou d'émission de lumière d'une image. Une diminution de la luminosité d'une image assombrit son aspect général.

### **Mégaoctet (Mo)**

Unité de stockage des informations qui correspond à environ un million d'octets (deux à la puissance 20).

#### **Mémoire**

Capacité de votre ordinateur à conserver des informations, ou périphériques dans lesquels sont conservées les informations. La mémoire est généralement mesurée en octets. Lorsque vous travaillez sur un fichier, celui-ci est stocké en mémoire RAM, mais ses informations sont perdues si l'ordinateur est mis hors tension ou réinitialisé. Lorsque vous sauvegardez votre fichier, celui-ci est enregistré sur disquette, disque dur ou autre périphérique de stockage. Les informations de base relatives à l'ordinateur sont conservées de manière permanente en mémoire ROM, mémoire dont il n'est pas possible de modifier le contenu.

### **Mémoire RAM (Random Access Memory)**

Mémoire de travail de l'ordinateur dans laquelle les programmes et les données sont temporairement stockées pendant que vous les utilisez. La réinitialisation ou la mise hors tension de l'ordinateur entraîne la perte de toutes les données conservées en RAM. L'impression de documents très complexes peut nécessiter la fermeture d'autres programmes en cours d'exécution ou la nécessité d'installer plus de mémoire RAM.

#### **Mémoire système**

Quantité de mémoire RAM disponible dans l'ordinateur.

#### **Mémoire virtuelle**

Espace de l'unité de disque dur que Windows utilise, par l'intermédiaire d'un fichier d'échange, pour stocker temporairement des données, comme s'il s'agissait de RAM. Ceci permet à Windows de disposer de plus de mémoire utilisable, mais réduit la vitesse d'accès aux informations stockées dans le fichier d'échange.

#### **Microprocesseur**

Composant électronique qui assure le rôle de "cerveau" de l'ordinateur, traite les informations et contrôle les périphériques qui y sont connectés.

#### **Mode Attente**

Mode dans lequel l'alimentation électrique de l'imprimante est réduite. Ce mode permet d'économiser de l'énergie et donc de l'argent. L'alimentation normale est automatiquement rétablie lorsque l'imprimante reçoit un travail d'impression. Ce mode est conforme aux directives Energy Star.

#### **Niveaux de gris**

Image point qui enregistre chaque point sous forme d'une nuance de gris et non en points noirs ou blancs purs.

#### **Octet**

Unité de stockage d'information qui se compose de huit bits et suffisante (dans la plupart des systèmes de codages informatiques des langages occidentaux) pour coder une lettre, un symbole ou un chiffre.

#### **Orientation**

Se réfère à la direction dans laquelle les caractères se positionnent sur une page lors de l'impression. Cette orientation est soit "portrait", le texte s'imprimant dans le sens de la largeur de la page, soit "paysage", le texte s'imprimant alors dans le sens de la longueur.

#### **Page test**

Page générée par Windows Printing System et imprimée sur l'imprimante pour en vérifier le bon fonctionnement. Elle contient des informations relatives au système et des résultats diagnostics.

#### **Paysage**

Impression effectuée avec le plus grand côté de la page orienté horizontalement. Cette orientation donne une page plus large que haute.

### **Périphérique**

Elément matériel d'un système informatique, tel qu'un moniteur, une imprimante, une souris, une carte son ou une unité de disque dur par exemple.

#### **Pilote d'impression**

Programme destiné à contrôler l'interaction de l'ordinateur et de l'imprimante. Le pilote d'impression transmet à Windows des informations, telles que les polices de caractères et les fonctions disponibles sur l'imprimante installée. Les pilotes d'impression présentent l'extension de fichier .DRV. Lorsque vous imprimez avec Windows Printing System, vous utilisez son propre pilote d'impression.

#### **Pilote d'impression PCL**

Programme qui permet à un ordinateur d'envoyer un travail d'impression en langage PCL (Printer Control Language). Le Panneau de contrôle de l'émulation PCL de Windows Printing System permet d'émuler un pilote d'impression PCL d'une imprimante Hewlett-Packard LaserJet Series II.

### **Points par pouce (dpi)**

Mesure de la résolution d'une image imprimée. Nombre de points par pouce linéaire.

#### **Police**

Jeu de caractères et de symboles qui partagent un type et un style typographiques, tel que Times New Roman. Traditionnellement, en impression, une police présentait une taille spécifique, telle que Times New Roman 12-points par exemple.

#### **Polices TrueType**

Polices de caractères vectorielles qui conservent le même aspect à l'impression et à l'affichage. Les polices TrueType peuvent être facilement agrandies ou réduites et s'impriment telles qu'elles apparaissent à l'écran avec une résolution plus élevée.

### **Port**

Connexion à travers laquelle l'ordinateur envoie les informations aux périphériques. Les ports parallèles permettent d'envoyer 8 bits de données à la fois et sont généralement utilisés pour les imprimantes. Windows et MS-DOS désignent les ports parallèles "LPT1" à "LPT9". Windows Printing System ne permet pas d'imprimer à l'aide des ports série, qui envoie les données bit par bit et sont plus généralement utilisés pour les modems.

#### **Portrait**

Impression effectuée avec le plus grand côté de la page orienté verticalement. Cette orientation donne une page haute que large.

### **RAM physique**

Mémoire RAM (Random Access Memory) physiquement présente dans l'ordinateur sous forme de circuits intégrés, par opposition à la mémoire virtuelle.

#### **Résolution**

La finesse des lignes affichées sur un écran ou imprimées, mesurées en points par pouce (dpi). Des périphériques de faible résolution peuvent afficher ou imprimer des images à l'aspect irrégulier, en particulier au niveau des lignes obliques.

#### **Saut de page**

Commande qui entraîne l'éjection de la page en cours d'impression.

#### **Taille du point**

Unité de mesure typographique utilisée pour définir la taille des caractères. Sur le papier, un point correspond à 1/72 pouce.

#### **Tambour**

Partie du mécanisme de l'imprimante dans laquelle les images sont formées et transférées sur le papier.

#### **Télécharger**

Transférer des informations de l'ordinateur à l'imprimante.

#### **Toner**

Appelé également encre sèche, le toner est une fine poudre noire contenant de l'encre qui est déposée, puis fondue à chaud sur le papier par l'imprimante.

### **Travail d'impression**

Document traité par une application Windows et envoyé directement à l'imprimante ou à la file d'attente.

### **WYSIWYG (what you see is what you get)**

Fonction qui permet à un programme d'afficher à l'écran un document tel qu'il apparaîtra une fois imprimé.

# **Index**

# **A**

Application MS-DOS, B-1 - B-5

# **B**

Bloc photoconducteur, A-5 Bloc Toner, A-5 Bourrage papier, 4-3

## **C**

**Caractéristiques** électriques, A-4 techniques, A-1 - A-6 Chargement, A-3 Conformité, 1-ii Conformité Energy Star, 1-3 Consommables, A-5 Conventions, 1-11

## **D**

Densité d'impression, 4-6 Dimensions, A-4

## **E**

Ejection du papier, A-3 Ozone, 1-4 Emulation, A-3 Energy Star Conformité, 1-3 Enveloppe, 3-6, A-2 Environnement, A-4

Etiquette, 3-7

## **F**

Fenêtre Etat, 2-8, 2-23 Format papier, A-2

## **G**

Gestionnaie d'impression, C-3 Grammage, A-2 **Graphiques** Boîte de dialogue, 2-7

## **I**

Impression en cours, 3-2 Impression tachée, 4-7 Imprimantes multiples Réseau, C-2

## **M**

Maintenance, 4-1 - 4-11, 4-13 - 4-20 Mémoire, A-4 Menu Copies & Méthodes, 2-19 Graphiques, 2-21 Qualité, 2-22 Taille et Source, 2-20

# **N**

Nettoyage imprimante, 4-11 plaque de transfert de charge, 4-15 toner, 4-12

## **O**

**Options** Boîte de dialogue, 2-6

## **P**

Pages d'accueil, C-3 Pages de séparation, C-3 Panneau de contrôle, 3-2 Panneau de contrôle de l'émulation PCL, B-4 Papier, A-2 chargement automatique, 3-3 chargement manuel, 3-5 format, A-2 manipulation, 3-3 type, A-2 Papier spécial, 3-6 Photoconducteur remplacement, 4-17 Poids, A-4 Préchauffage, A-3 Problème alimentation électrique, 4-2 bourrage papier, 4-3 image claire, 4-8 image foncée, 4-8 page blanche, 4-8 qualité d'impression, 4-5

Problème (en cas de), 4-1 - 4-11, 4-13 - 4-20 Propriétés Boîte de dialogue, 2-17

# **Q**

Qualité d'impression problème, 4-5

## **R**

RAM, A-4 Rayonnement laser, 1-3 - 1-4 Remplacement bloc photoconducteur, 4-17 bloc Toner, 4-13 consommable, 4-13 Réseau, C-1 - C-4 Résolution, A-3

## **S**

Sécurité, 1-3, 1-9 Suivi, 2-22 Suivi d'impression, 2-8

## **T**

Toner installation, 1-7 remplacement, 4-13 Transparent, 3-7 Transport, 4-19

# **V**

Vitesse impression, A-3 Voyants panneau de contrôle, 3-2

## **W**

Windows 3.1x, B-2 Windows 95, B-3 Windows pour Workgroups, C-2 - C-3 Windows Printing System, 2-1 - 2-27 Aide, 2-2 Windows 3.1x, 2-2 Windows 95, 2-14

## **CONTRAT DE LICENCE DE LOGICIEL EPSON**

**IMPORTANT !** Le droit d'utilisation du logiciel EPSON contenu dans la pochette scellée vous sera accordé aux termes et conditions du présent contrat légal conclu avec SEIKO EPSON CORPORATION ("EPSON"). LISEZ CE CONTRAT ATTENTIVEMENT. L'OUVERTURE DE LA POCHETTE QUI CONTIENT LES DISQUETTES INDIQUE QUE VOUS AVEZ LU CE PRESENT CONTRAT ET QUE VOUS EN ACCEPTEZ LES TERMES ET CONDITIONS. En cas de désaccord avec les termes de ce contrat, retournez la pochette NON OUVERTE à votre revendeur pour obtenir le remboursement des frais de licence.

Moyennant votre engagement de vous conformer aux termes et aux conditions de la présente licence, Epson vous accorde le droit non exclusif d'utiliser le logiciel fourni "Software" et la documentation. Cette licence se réfère au logiciel et à la documentation sous le terme "matériaux garantis".

#### 1. Droit de propriété

Les matériaux garantis sont la propriété unique et exclusive d'Epson et/ou de ses fournisseurs. Le paiement des frais de licence et l'ouverture de l'emballage ne vous rendent pas propriétaire des matériaux garantis, mais vous permettent d'utiliser les matériaux garantis suivant les termes de ce contrat.

#### 2. Licence

Epson vous accorde le droit d'utiliser le logiciel sur un produit Epson uniquement. Une disquette séparée faisant l'objet d'un contrat de licence supplémentaire, est nécessaire pour tout produit Epson. VOUS NE POUVEZ UTILISER, COPIER, OU MODIFIER, EN TOTALITE OU EN PARTIE, LE LOGICIEL SOUS LICENCE, EXCEPTE DANS LES CONDITIONS STIPULEES DANS LE PRESENT CONTRAT.

#### 3. Durée

Cette licence entre en vigueur à la date d'ouverture de l'emballage. Vous pouvez le résilier à tout instant en détruisant le logiciel sous licence y compris les copies, modifications ou parties fusionnées, sous quelque forme que ce soit. Cette licence sera également résiliée si vous ne respectez pas l'une des modalités de ce contrat.

#### 4. Restrictions d'emploi

Vous êtes à tout moment autorisé à transférer le logiciel à un ayant droit, si celui-ci accepte les termes et conditions de ce contrat, et vous devez transférer toutes les copies du logiciel transféré à cet ayant-droit ou détruire les copies non transférées. Ce transfert correspond à la résiliation de la licence qui vous est accordée par ce contrat. Vous ne pouvez accorder de sous-licence, assigner, partager, louer, bailler ou

Copyright © 1995 par Seiko Epson Corporation 4005233

transférer d'une autre façon vos droits d'utilisation du logiciel sous licence non plus que les droits qui vous sont accordés par ce contrat, exceptés ceux stipulés dans ce paragraphe.

5. Restrictions de copies ou de modification du logiciel sous licence

Epson, ou ses tiers, reste propriétaire des droits d'auteur du logiciel sous licence. Vous ne pouvez copier ou reproduire d'une autre façon le logiciel sous licence, excepté dans les conditions stipulées dans ce contrat. La copie ou reproduction limitée, autorisée par ce contrat n'inclut en aucun cas le droit d'altérer, de décompiler, de démonter ou de transférer électroniquement le logiciel ou de traduire le logiciel en un autre langage informatique.

Vous êtes autorisé à faire une copie du logiciel, et ce pour votre propre usage, sous forme d'impression ou sous forme compréhensible par une machine, (1) pour la vérification d'erreurs de programmation, (2) pour l'archivage ou (3) pour le remplacement de supports défectueux. Vous n'êtes pas autorisé à effectuer une copie ou une reproduction de la documentation. Vous vous engagez à conserver des enregistrements appropriés du support original et de toutes les copies du logiciel que vous aurez faites. Vous pouvez modifier, pour votre propre usage, la version compréhensible par une machine ou fusionner le logiciel avec un autre programme pour obtenir une version à jour. Toutefois, toute modification de ce type entraîne une annulation de la garantie limitée d'Epson en ce qui concerne le logiciel. Toute partie du logiciel incluse dans la version mise à jour ne pourra être utilisée que sur un produit Epson et restera assujettie aux termes et conditions stipulés dans ce contrat. Lors de la résiliation du contrat, vous devrez retirer le logiciel de toute version logicielle mise à jour et contenant une partie de ce logiciel.

Vous acceptez d'introduire l'avertissement concernant les droits d'auteur dans le libellé du support contenant le logiciel ou une partie de celui-ci. Vous acceptez également de ne pas retirer les avertissements de droit d'auteur existants du logiciel sous licence.

#### 6. Protection et sécurité

Vous vous engagez à protéger le logiciel sous licence par les mesures nécessaires, afin qu'aucune personne non autorisée ne puisse accéder et qu'aucune copie, publication, divulgation, ou distribution du logiciel sous licence, partielle ou totale ne soit effectuée. Vous reconnaissez que le logiciel sous licence contient des informations confidentielles de valeur et secrets commerciaux et qu'une utilisation ou une copie non autorisée sont nuisibles à Epson et à ses fournisseurs.

#### 7. Garantie limitée

Epson garantit que le support sur lequel le logiciel est enregistré est exempt de tout défaut de fabrication ou de matériel pour une durée de 90 jours à compter de la date du paiement des droits de licence. Si le support et la preuve d'achat datée sont renvoyés à Epson, ou à son revendeur chez lequel le support a été obtenu, dans le délai de 90 jours à compter de la date de paiement des droits de licence, et si Epson détermine que le support est défectueux et qu'il n'a pas fait l'objet d'un usage impropre ou abusif ou n'a pas été utilisé sur du matériel défectueux, alors Epson s'engage, à sa discrétion, (1) soit à remplacer le support, (2) soit à rembourser les droits de licence que vous aurez versés. TOUTES LES GARANTIES CONCERNANT LE SUPPORT, Y COMPRIS LES GARANTIES DE COMMERCIALISATION ET D'APTITUDE POUR UN USAGE PARTICULIER, SONT LIMITEES A LA DUREE DE LA GARANTIE EXPRIMEE CI-AVANT.

EN AUCUN CAS EPSON NI AUCUNE AUTRE PARTIE IMPLIQUEE DANS LA CREATION, LA PRODUCTION OU LA LIVRAISON DU LOGICIEL SOUS LICENCE NE PEUVENT ETRE TENUS RESPONSABLES POUR LES DOMMAGES SPECIAUX, DIRECTS, INDIRECTS, ACCIDENTELS, OU CONSEQUENTIELS, Y COMPRIS LA PERTE DE PROFITS OU L'INCAPACITE D'UTILISER LE LOGICIEL SOUS LICENCE, MEME SI EPSON OU L'UN DE SES AYANTS DROIT A ETE PREVENU DE LA POSSIBILITE DE TELS DOMMAGES. EN AUCUN CAS, LA RESPONSABILITE D'EPSON OU DE SES AYANTS DROIT CONCERNANT LES DOMMAGES OU LA PERTE NE PEUT DEPASSER LES FRAIS DE LICENCE REGLES POUR LE LOGICIEL SOUS LICENCE.

#### 8. Généralités

Si l'une des dispositions ou partie de l'une des dispositions de ce contrat est reconnue invalide, conformément à toute législation applicable en la matière, elle sera ignorée et les autres dispositions intégrales et partielles, de ce contrat, resteront en vigueur. Toutes les remarques ou autres communications à l'attention d'Epson doivent être envoyées par courrier recommandé à la filiale Epson.

Ce contrat constitue le contrat entier entre les parties en ce qui concerne le sujet du contrat, et tous les contrats, représentations, déclarations et engagements précédents sont expressément annulés par la présente.